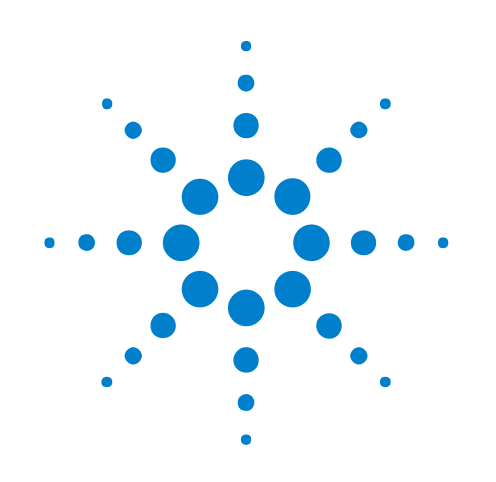

# **U4421A MIPI D-PHY Protocol Analyzer and Exerciser**

## **Hardware and Probing Guide**

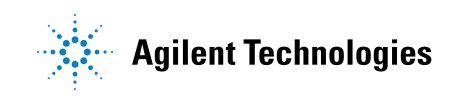

## **Notices**

© Agilent Technologies, Inc. 2012-2014

No part of this manual may be reproduced in any form or by any means (including electronic storage and retrieval or translation into a foreign language) without prior agreement and written consent from Agilent Technologies, Inc. as governed by United States and international copyright laws.

#### **Document History**

Second Edition, February, 2014

#### **Manual Part Number**

U4421-97001

#### **Edition**

Second Edition February 2014

Available in electronic format only

Agilent Technologies, Inc. 1900 Garden of the Gods Road Colorado Springs, CO 80907 USA

#### **Warranty**

**The material contained in this document is provided "as is," and is subject to being changed, without notice, in future editions. Further, to the maximum extent permitted by applicable law, Agilent disclaims all warranties, either express or implied, with regard to this manual and any information contained herein, including but not limited to the implied warranties of merchantability and fitness for a particular purpose. Agilent shall not be liable for errors or for incidental or consequential damages in connection with the furnishing, use, or performance of this document or of any information contained herein. Should Agilent and the user have a separate written agreement with warranty terms covering the material in this document that conflict with these terms, the warranty terms in the separate agreement shall control.**

#### **Technology Licenses**

The hardware and/or software described in this document are furnished under a license and may be used or copied only in accordance with the terms of such license.

#### **Restricted Rights Legend**

If software is for use in the performance of a U.S. Government prime contract or subcontract, Software is delivered and licensed as "Commercial computer software" as defined in DFAR 252.227-7014 (June 1995), or as a "commercial item" as defined in FAR 2.101(a) or as "Restricted computer software" as defined in FAR 52.227-19 (June 1987) or any equivalent

agency regulation or contract clause. Use, duplication or disclosure of Software is subject to Agilent Technologies' standard commercial license terms, and non-DOD Departments and Agencies of the U.S. Government will receive no greater than Restricted Rights as defined in FAR 52.227-19(c)(1-2) (June 1987). U.S. Government users will receive no greater than Limited Rights as defined in FAR 52.227-14 (June 1987) or DFAR 252.227-7015 (b)(2) (November 1995), as applicable in any technical data.

#### **Safety Notices**

#### **CAUTION**

A **CAUTION** notice denotes a hazard. It calls attention to an operating procedure, practice, or the like that, if not correctly performed or adhered to, could result in damage to the product or loss of important data. Do not proceed beyond a **CAUTION** notice until the indicated conditions are fully understood and met.

### **WARNING**

**A WARNING notice denotes a hazard. It calls attention to an operating procedure, practice, or the like that, if not correctly performed or adhered to, could result in personal injury or death. Do not proceed beyond a WARNING notice until the indicated conditions are fully understood and met.**

### <span id="page-2-0"></span>**Safety Summary**

<span id="page-2-1"></span>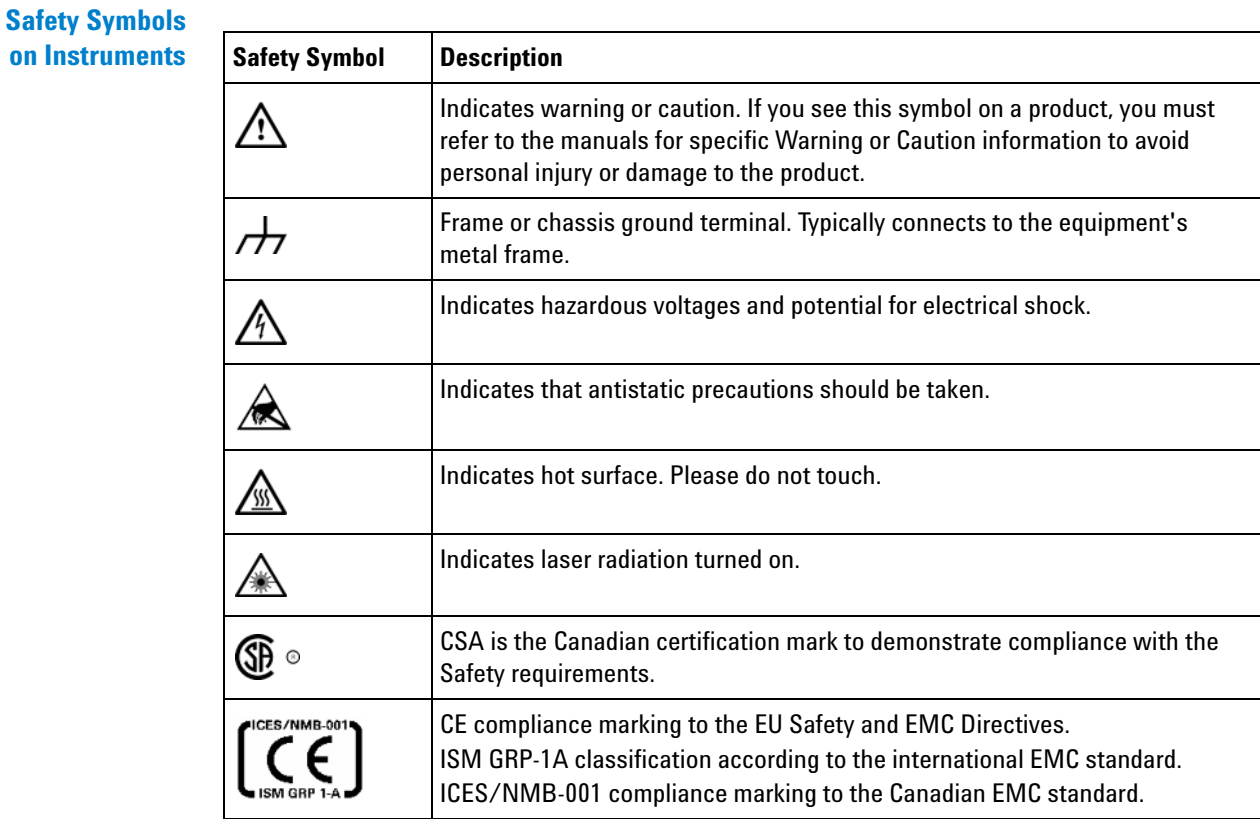

#### **General Safety Precautions** The following general safety precautions must be observed during all phases of operation of this instrument. Failure to comply with these precautions or with specific warnings elsewhere in this manual violates safety standards of design, manufacture, and intended use of the instrument.

Agilent Technologies Inc. assumes no liability for the customer's failure to comply with these requirements.

Before operation, review the instrument and manual for safety markings and instructions. You must follow these to ensure safe operation and to maintain the instrument in safe condition.

**General** This product is a Safety Class 1 instrument (provided with a protective earth terminal). The protective features of this product may be impaired if it is used in a manner not specified in the operation instructions.

> All Light Emitting Diodes (LEDs) used in this product are Class 1 LEDs as per IEC 60825- 1.

#### **Environment Conditions** This instrument is intended for indoor use in an installation category II, pollution degree 2 environment. It is designed to operate at a maximum relative humidity of 95% and at altitudes of up to 2000 meters.

Refer to the specifications tables for the ac mains voltage requirements and ambient operating temperature range.

**Before Applying Power** Verify that all safety precautions are taken. The power cable inlet of the instrument serves as a device to disconnect from the mains in case of hazard. The instrument must be positioned so that the operator can easily access the power cable inlet. When the instrument is rack mounted the rack must be provided with an easily accessible mains switch.

**Ground the Instrument** To minimize shock hazard, the instrument chassis and cover must be connected to an electrical protective earth ground. The instrument must be connected to the ac power mains through a grounded power cable, with the ground wire firmly connected to an electrical ground (safety ground) at the power outlet. Any interruption of the protective (grounding) conductor or disconnection of the protective earth terminal will cause a potential shock hazard that could result in personal injury.

**Do Not Operate in an Explosive Atmosphere** Do not operate the instrument in the presence of flammable gases or fumes.

**Do Not Remove the Instrument Cover** Operating personnel must not remove instrument covers. Component replacement and internal adjustments must be made only by qualified personnel.

> Instruments that appear damaged or defective should be made inoperative and secured against unintended operation until they can be repaired by qualified service personnel.

**Environmental Information**

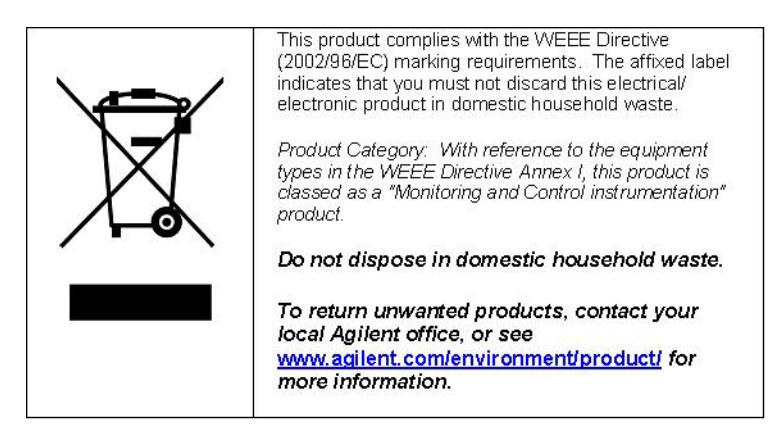

### <span id="page-4-0"></span>**About This Guide**

This guide describes the stimulus and acquisition probing options available for use with the U4421A module. It describes how to make probing connections from the device under test (DUT) to the Agilent U4421A module for various probing situations.

- **See Also •** For information on Agilent AXIe chassis, U4421A module, how to set up the chassis, module, and host computer and how to obtain and install the associated software components, see: *"Agilent AXIe based Logic Analysis and Protocol Test Modules Installation Guide"*. This guide is available on <www.agilent.com>and is also installed with the Logic Analyzer software.
	- **•** For information on how to use the U4421A module for stimulus and analysis, refer to the *Agilent Logic and Protocol Analyzer software's online help*.
	- **•** Detailed information on Agilent probes supported for the U4421A module (such as the Agilent E5381A differential flying lead probe) is available by searching for the probe's product number at [www.agilent.com.](www.agilent.com)

## **Contents**

[Safety Summary](#page-2-0) 3

[About This Guide](#page-4-0) 5

#### **[1 U4421A Module](#page-8-0)**

[U4421A Module Hardware Components](#page-9-0) 10

#### **[2 Setting up a Stimulus Probe Configuration for U4421A Module](#page-14-0)**

[U4422A SMA Stimulus Probe- Introduction](#page-15-0) 16 [Labelling and Color Coding of Coaxial Cables](#page-15-1) 16

[Connecting the U4422A Probe to the U4421A module and DUT](#page-17-0) 18

[Supplying External Reference Clock to the U4421A Module](#page-18-0) 19

#### **[3 Determining the Extent of Signal Degradation with Acquisition Probes](#page-20-0)**

[Probe Load Model for E5405A Soft Touch Probe](#page-21-0) 22 [Probe Load Model for E5381A Flying Probe](#page-22-0) 23

#### **[4 Setting up an E5381A Differential Flying Lead Probe Configuration for U4421A Module](#page-26-0)**

[E5381A Differential Flying Lead Probe - Introduction](#page-27-0) 28 [When to use an E5381A Flying Lead Probe](#page-27-1) 28 [E5381A Probe Components](#page-27-2) 28 [D-PHY Signals to Flying Leads Mapping](#page-30-0) 31 [E5381A Probe Dimensions](#page-32-0) 33

#### [Probe Accessories](#page-33-0) 34

[Connecting the Probe Accessories to the Probe and DUT](#page-33-1) 34

[Connecting the E5381A Probe to the U4421A Module and DUT](#page-38-0) 39 [Probing Single-ended Signals](#page-38-1) 39

#### **[5 Setting up an E5405A Soft Touch Midbus Probe Configuration for U4421A Module](#page-40-0)**

[E5405A Soft Touch Midbus Probe - Introduction](#page-41-0) 42 [When to use an E5405A Probe](#page-41-1) 42

[Designing the Footprint on the DUT](#page-43-0) 44 [Probe and Retention Module Dimensions](#page-43-1) 44 [Probe Pad Layout / Footprint Dimensions](#page-44-0) 45 [Pinout Details for E5405A Probe](#page-46-0) 47 [Suggested Signal Routing with E5405A Probe](#page-48-0) 49 [Installing a Retention Module on the Target System Board](#page-50-0) 51 [Connecting the E5405A probe to the DUT and U4421A Module](#page-52-0) 53 [Supported Probe Configurations](#page-52-1) 53

**[Index](#page-54-0)**

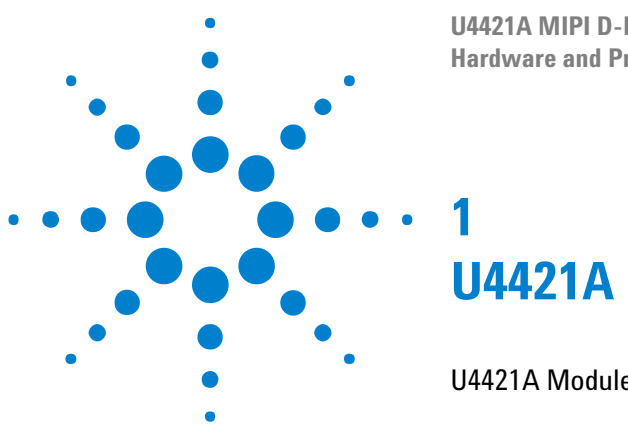

**U4421A MIPI D-PHY Analyzer and Exerciser Hardware and Probing Guide**

## <span id="page-8-0"></span>**U4421A Module**

[U4421A Module Hardware Components](#page-9-0) 10

This chapter provides information on the hardware components of the U4421A module.

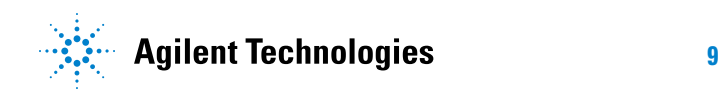

### <span id="page-9-0"></span>**U4421A Module Hardware Components**

The Agilent U4421A MIPI D- PHY Protocol Analyzer and Exerciser module (hereafter referred to as the U4421A module) provides digital serial stimulus and acquisition capabilities to test and debug a D- PHY component independently or an integrated D- PHY based mobile design. This module can emulate a master D- PHY component to provide stimulus to a D- PHY endpoint. You can also use this module to capture D- PHY traffic and then analyze and debug D- PHY packets using various Agilent tools and viewers available in the Agilent Logic and Protocol Analyzer GUI.

For information on Agilent AXIe chassis, U4421A module, how to set up the chassis, module, and host computer and how to obtain and install the associated software components, see: *"Agilent AXIe based Logic Analysis and Protocol Test Modules Installation Guide"*. This guide is available on <www.agilent.com> and is also installed with the Logic Analyzer software.

Refer to the *Agilent Logic and Protocol Analyzer Online Help* installed and integrated with the Agilent Logic Analyzer software to learn how to use this module.

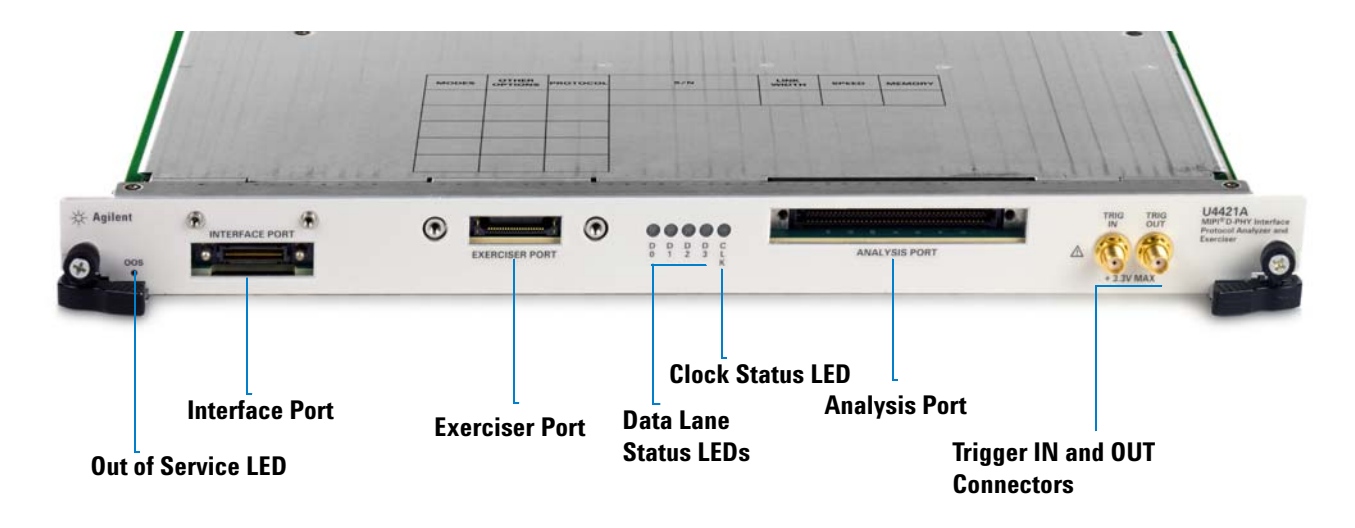

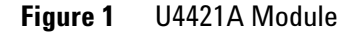

As shown in Figure 1, the U4421A module has the following components:

<span id="page-10-1"></span><span id="page-10-0"></span>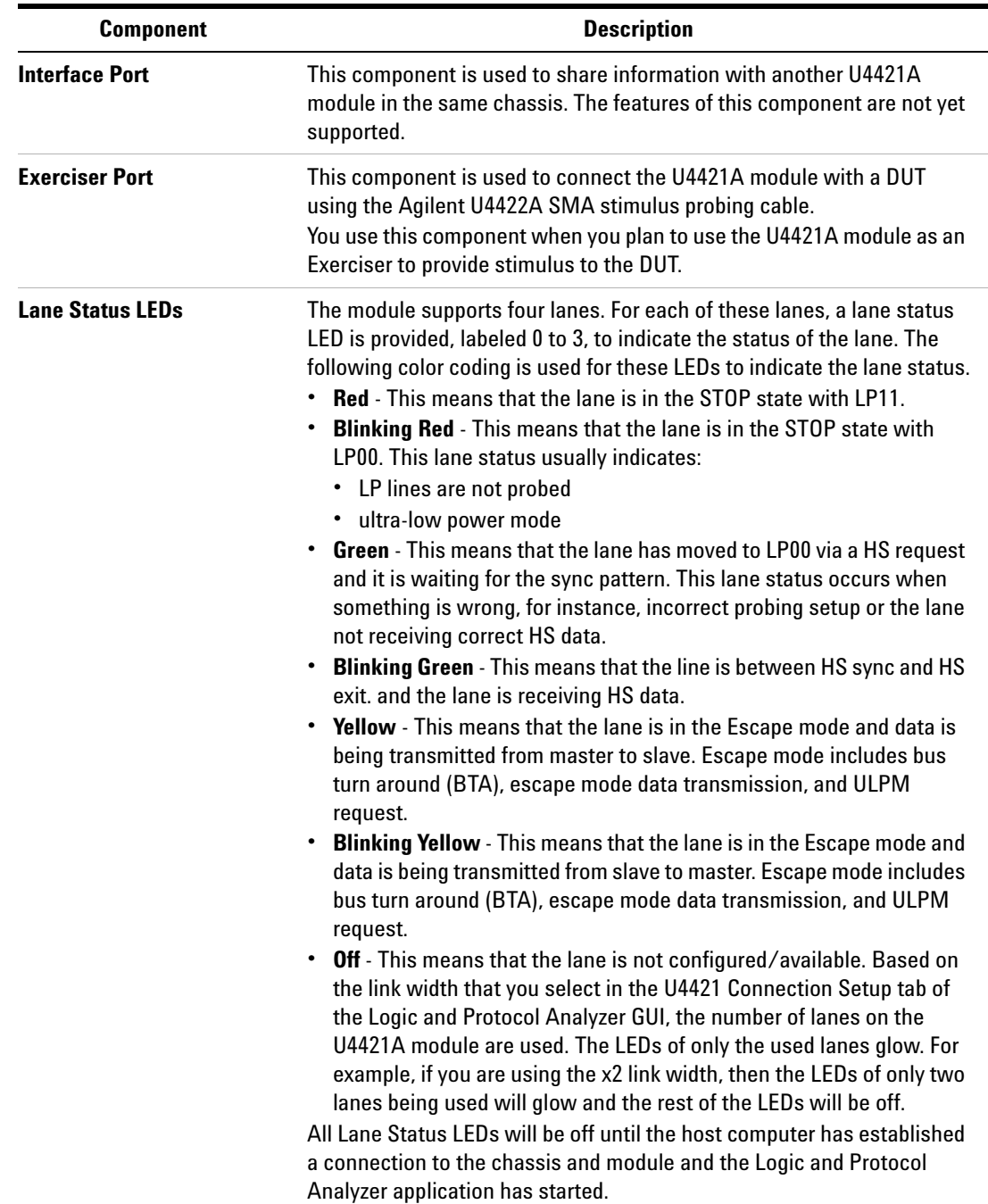

<span id="page-11-2"></span><span id="page-11-1"></span><span id="page-11-0"></span>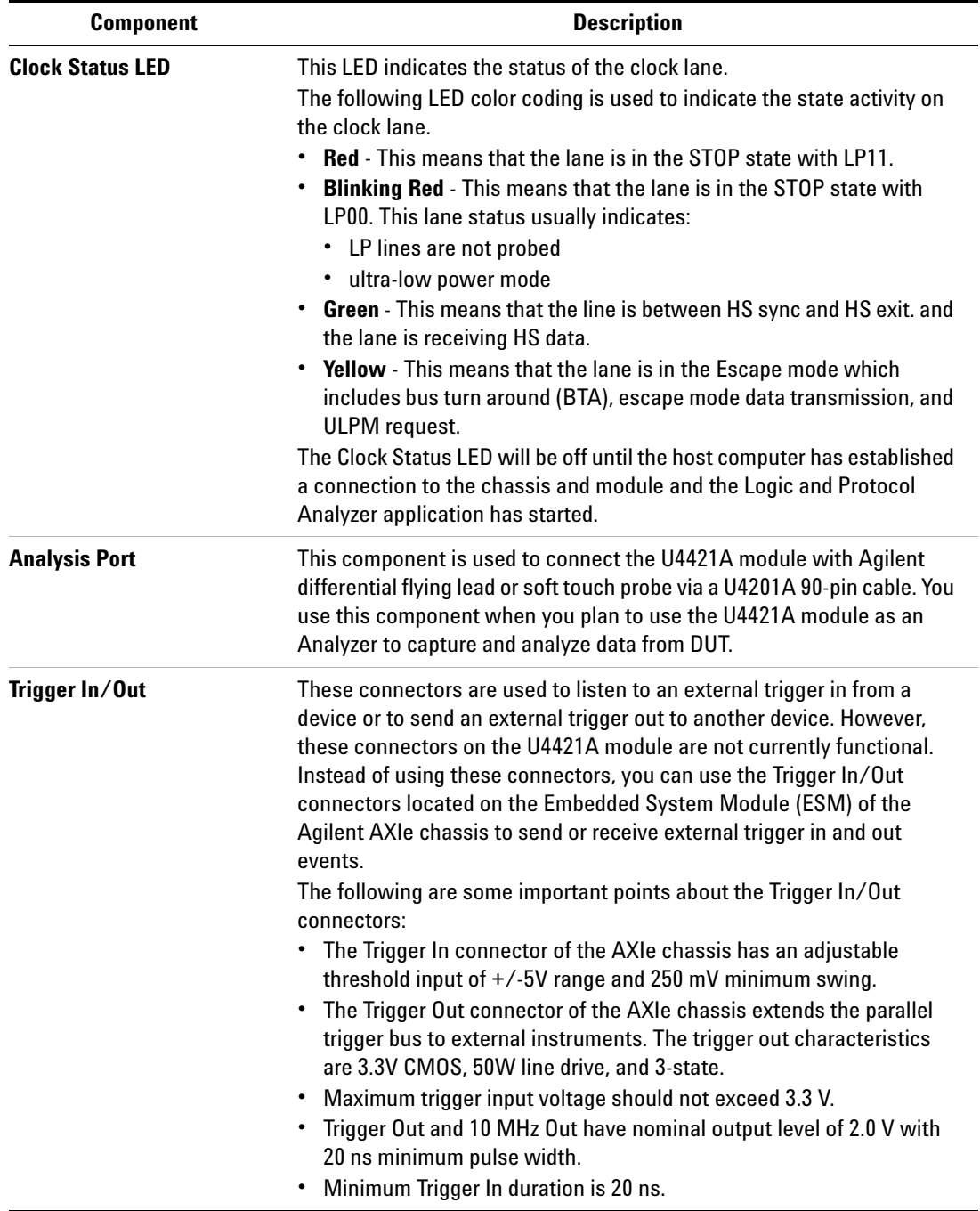

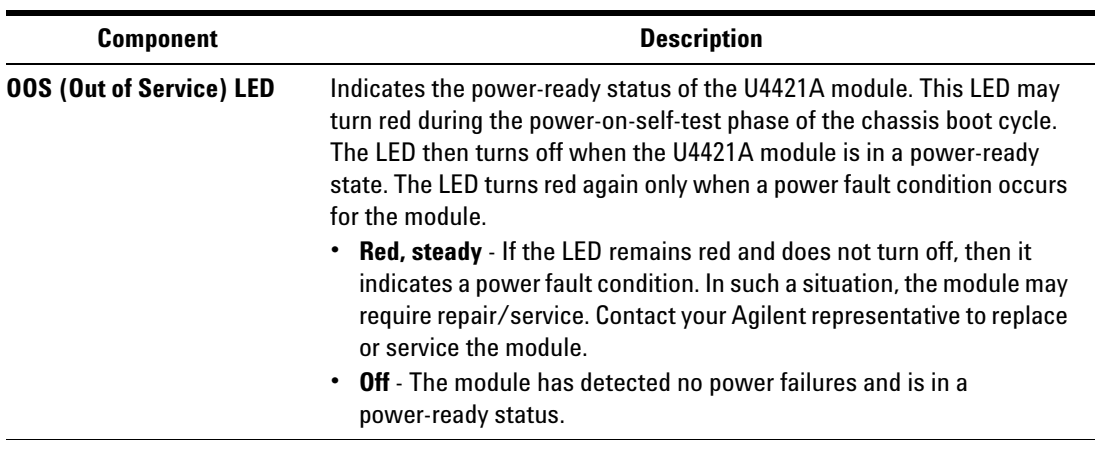

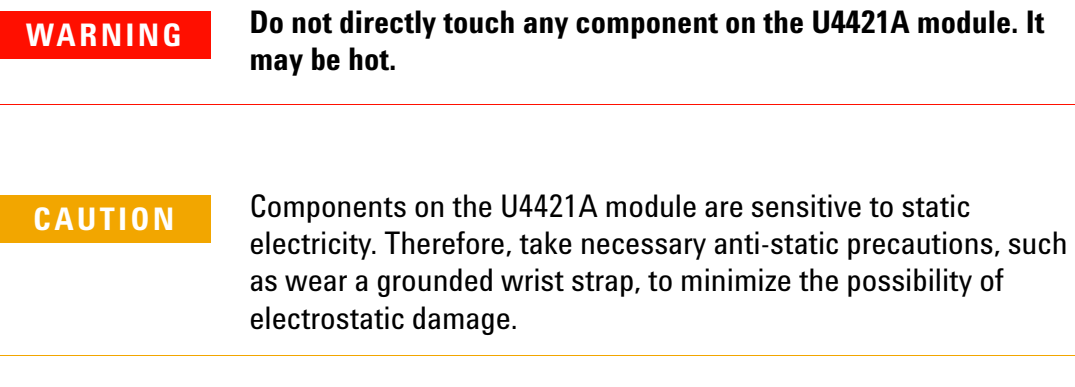

### **1 U4421A Module**

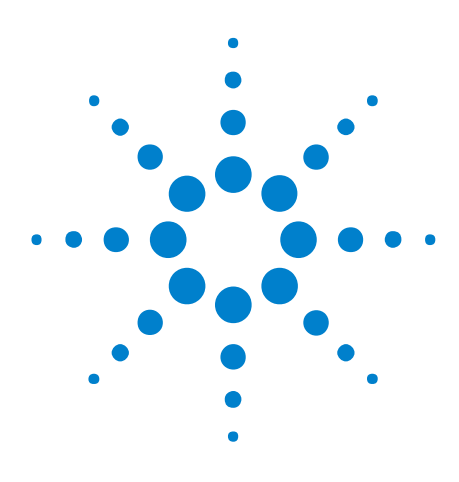

**U4421A MIPI D-PHY Analyzer and Exerciser Hardware and Probing Guide**

**2**

# <span id="page-14-0"></span>**Setting up a Stimulus Probe Configuration for U4421A Module**

[U4422A SMA Stimulus Probe- Introduction](#page-15-0) 16 [Connecting the U4422A Probe to the U4421A module and DUT](#page-17-0) 18

This chapter provides information on how to connect the U4422A SMA stimulus probe with the U4421A module and DUT.

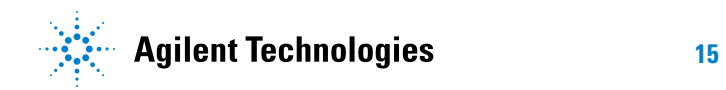

### <span id="page-15-0"></span>**U4422A SMA Stimulus Probe- Introduction**

<span id="page-15-12"></span><span id="page-15-11"></span><span id="page-15-10"></span>The Agilent U4422A SMA stimulus probe connects the U4421A module (emulating a master D- PHY component) to the DUT. It allows you to transmit the generated digital signals from the U4421A module to the DUT.

<span id="page-15-9"></span><span id="page-15-8"></span><span id="page-15-7"></span>The stimulus probe can control the Link layer as well as send MIPI packets. The U4422A SMA stimulus probe has a high density module connector on one end and thirteen coaxial cables with SMA connectors on the other end.

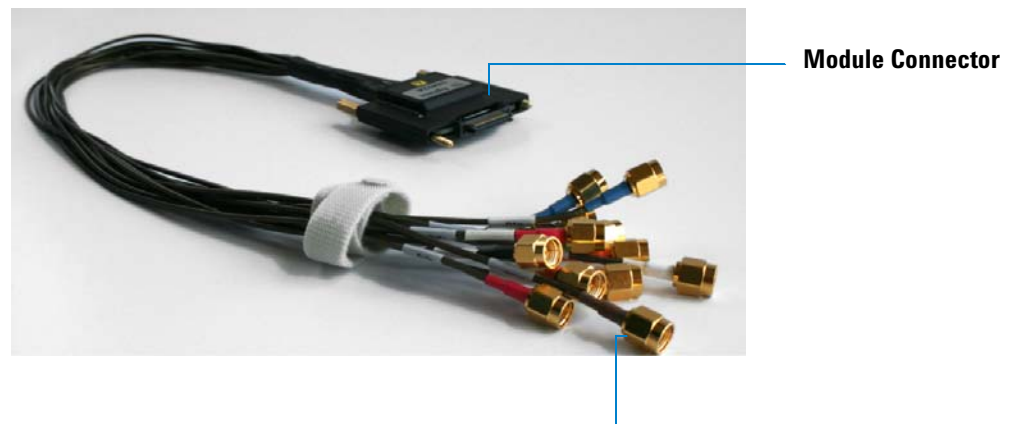

**Coaxial cables with SMA Connectors**

<span id="page-15-2"></span>**Figure 2** U4422A SMA Stimulus Probe

### <span id="page-15-1"></span>**Labelling and Color Coding of Coaxial Cables**

<span id="page-15-6"></span>To help you identify the appropriate coaxial cable to use in a given situation, the thirteen coaxial cables of the U4422A probe are labelled and color coded. The following table lists the label, color coding, and specific purpose of each of these coaxial cables.

<span id="page-15-3"></span>**Table 1** Labelling and color coding of the coaxial cables of U4422A probe

<span id="page-15-5"></span><span id="page-15-4"></span>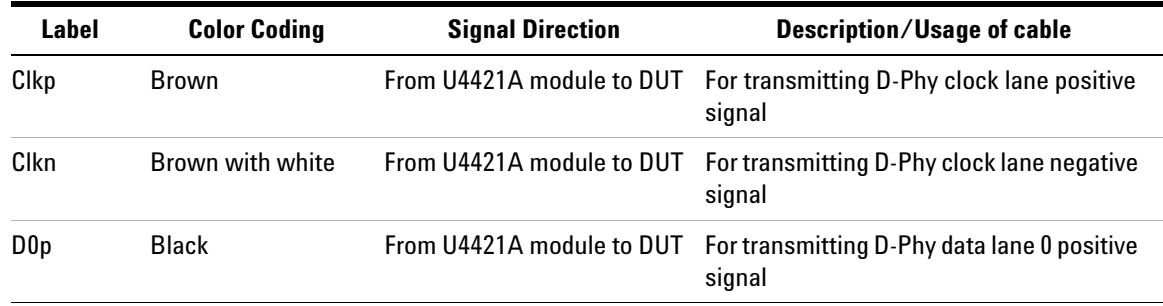

<span id="page-16-2"></span><span id="page-16-1"></span><span id="page-16-0"></span>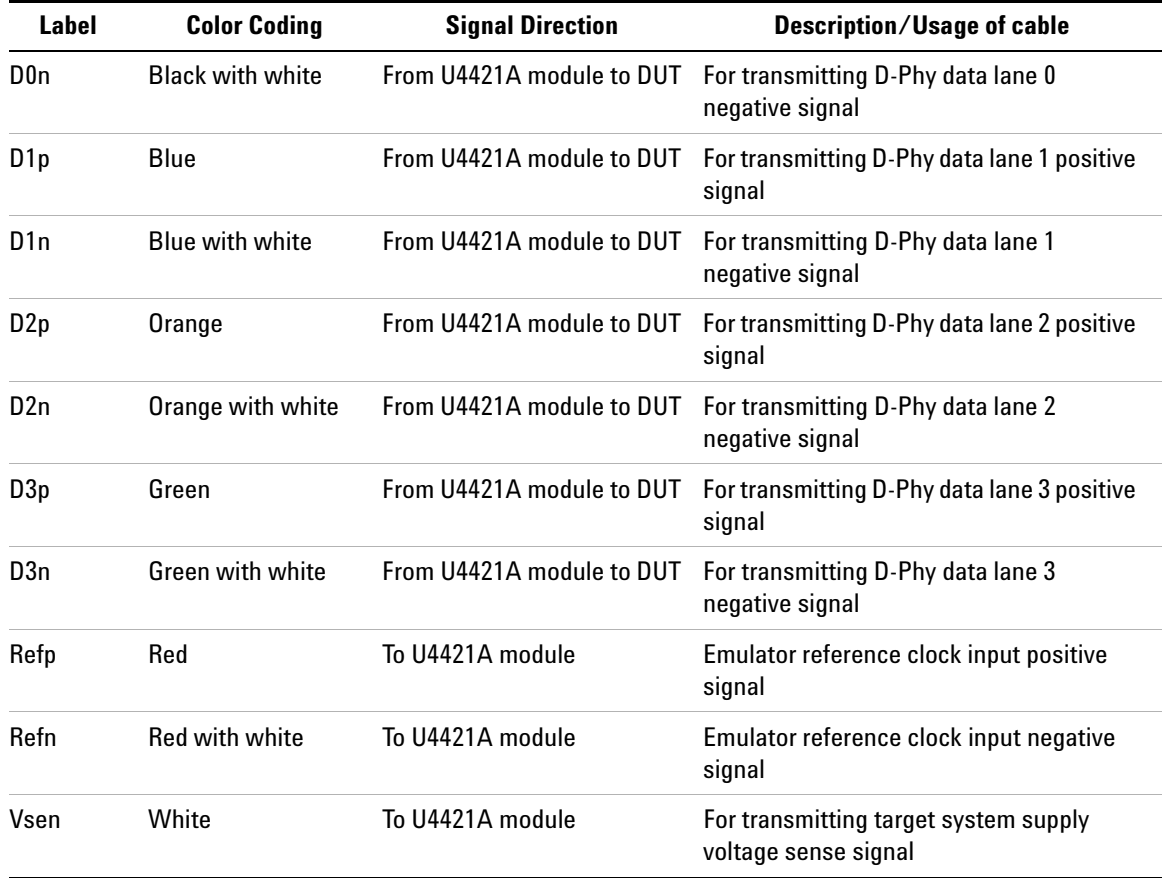

### <span id="page-17-0"></span>**Connecting the U4422A Probe to the U4421A module and DUT**

The U4422A stimulus probe connects to the DUT via 50- ohm coaxial cables using SMA connectors.

**CAUTION** The output voltage of the U4422A stimulus probe is user- configurable. You can turn on and set the output voltages using the Agilent Protocol and Logic Analyzer GUI.

> Be careful to set voltage levels correctly before plugging the stimulus probe into your board. If the output voltage level is configured at a level too high for your board, your board may be damaged.

**1** Plug the module connector (refer [Figure 2\)](#page-15-2) of the stimulus probe to the Exerciser port on the front panel of the U4421A module.

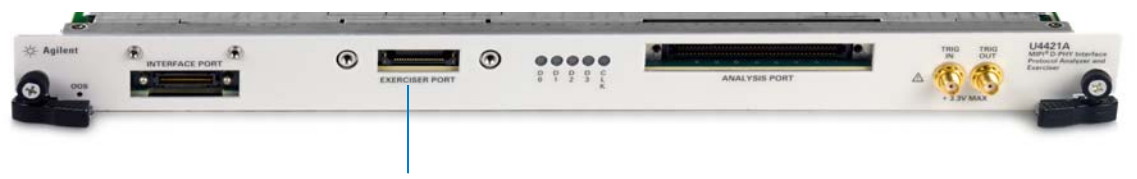

**Exerciser port on U4421A module**

- **2** Hand- tighten the thumb screws on both sides of the module connector of the probe.
- <span id="page-17-1"></span>**3** Connect the appropriate coaxial cables (with SMA connectors) of the probe to the DUT. (You can refer to [Table 1](#page-15-3) to verify which coaxial cables to connect.)
	- **a** Connect the cables for D- Phy clock lane positive and negative signals (labelled *Clkp* and *Clkn*). In the stimulus mode, the U4421A module emulates a master and transmits the clock to the D- Phy link partner. Therefore, you must always connect the set of clock signal cables, Clkp and Clkn.
	- **b** Based on the link width needed, connect the set of cables for D-Phy data lanes 0 to 3.
		- **i** For a x1 link, connect the cables for D- Phy data 0 lane positive and negative signals (labelled *D0p* and *D0n*).
		- **ii** For a x2- x4 link, connect the additional cables for D- Phy data 1 to 3 lane positive and negative signals (labelled *D1p* and *D1n*, *D2p* and *D2n*, and *D3p* and *D3n*).

<span id="page-18-3"></span><span id="page-18-1"></span>You may leave the coaxial cables for the unused data lanes disconnected.

- <span id="page-18-2"></span>**c** If you plan to configure the U4421A module to use an external reference clock, then connect the coaxial cables (labelled *Refp* and *Refn*) for accepting the external reference clock input signals. These signals then supply the external reference clock to the U4421A module and set the HS bit rate for the module. Refer to the topic ["Supplying External Reference Clock to the U4421A Module"](#page-18-0) on [page 19](#page-18-0) to know more.
- <span id="page-18-4"></span>**d** Connect the cable for the DUT's supply voltage sense signal (labelled *Vsen*) to the DUT's power supply. The DUT sends this signal to the U4421A module to indicate when the module can actively send D- Phy signals to the DUT.

**NOTE** You can set the *Target VDD* for the *Vsen* signal in the Agilent Logic And Protocol Analyzer GUI. Setting this value ensures that the U4421A module sends D-PHY signals to the DUT if the *Vsen* signal is above this value divided by two. If the *Vsen* signal is below the set Target VDD divided by two, the module will tri-state all the D-Phy signals. Refer to the *U4421A MIPI D-PHY Protocol Analyzer and Exerciser Online Help* to know how to set and enable/disable the Target VDD.

### <span id="page-18-0"></span>**Supplying External Reference Clock to the U4421A Module**

You can connect the *Refp* and *Refn* coaxial cables of the stimulus probe to accept the external reference clock input signals.

The following table lists some important points that you should consider while making connections for supplying the external reference clock to the U4421A module.

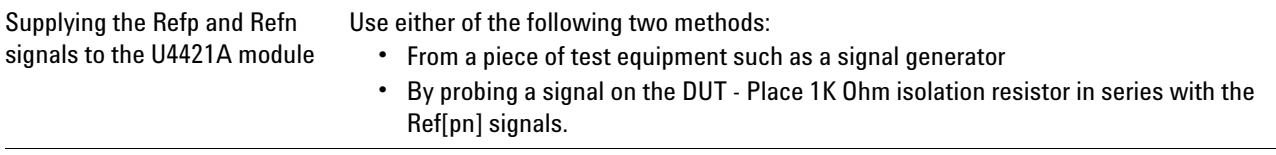

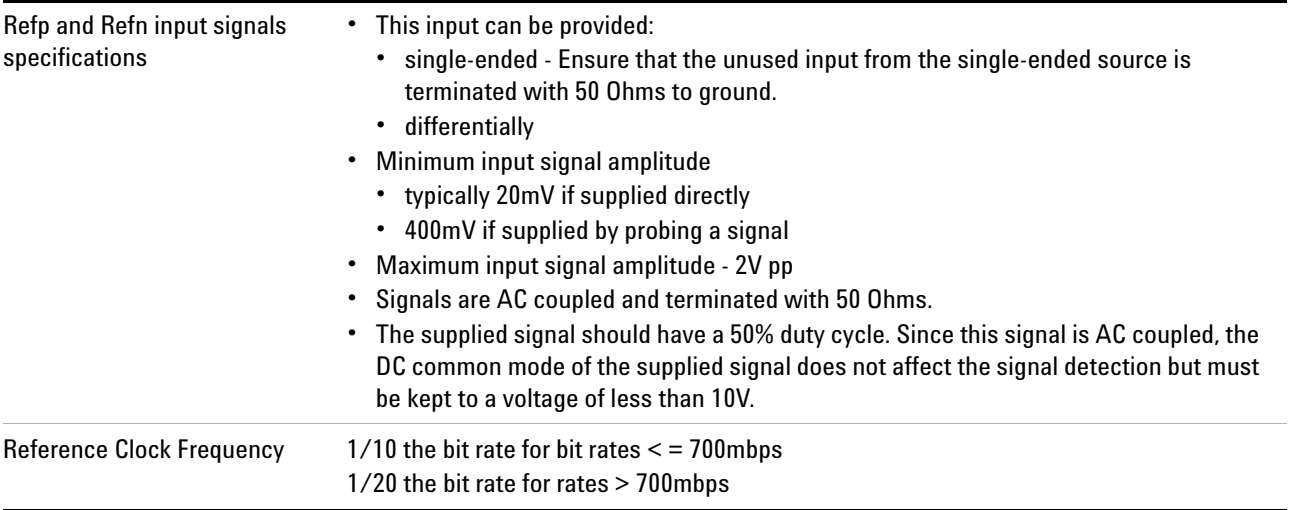

**NOTE** Once you have connected the probe cables for supplying the external reference clock to the U4421A module, you also need to configure the U4421A module to use the external reference clock. You do this configuration by specifying the Clock Source as External in the U4421A Setup dialog box in the Agilent Logic and Protocol Analyzer GUI. To know more, refer to the *U4421A Online Help*.

**U4421A MIPI D-PHY Analyzer and Exerciser Hardware and Probing Guide**

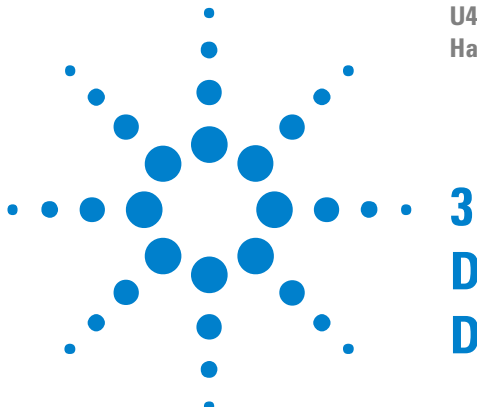

## **Determining the Extent of Signal Degradation with Acquisition Probes**

<span id="page-20-3"></span><span id="page-20-2"></span><span id="page-20-0"></span>Before you start designing the setup for a particular acquisition probing solution that you plan to use with U4421A module, you should simulate the signal integrity with that probing solution. This helps you assess the extent of signal degradation in a specific target system on attaching the probes to signals in that target system.

<span id="page-20-1"></span>Some extent of signal degradation is always present. To determine if this signal degradation is significant in a specific target system, you should run a simulation with the probe loads for the probing method(s) to be used.

The amount of signal degradation that a target system can tolerate can vary widely depending on signal rise times, design margins and system noise.

The following table provides some guidelines for the acquisition probing method used for U4421A module vs. bit rate assuming a "typical" target system (Note that this includes the effect of two probes per signal):

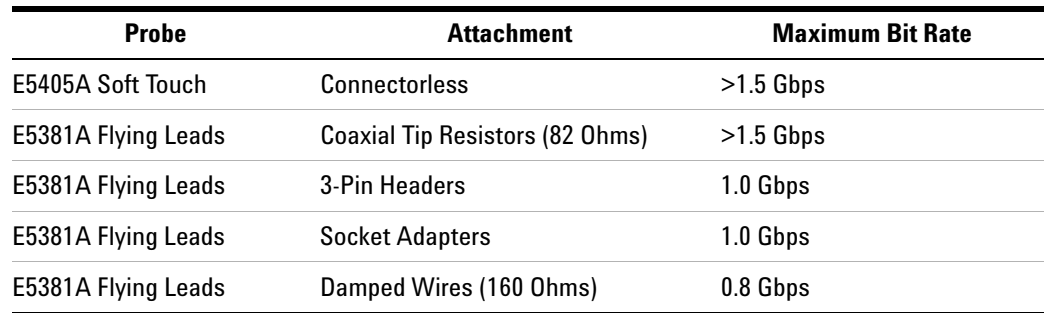

**NOTE** When the E5381A or E5405A probe is used with the U4421A module, each signal is probed twice. Therefore, when simulating the electrical impact of these probes, you must attach two probe loads to each signal.

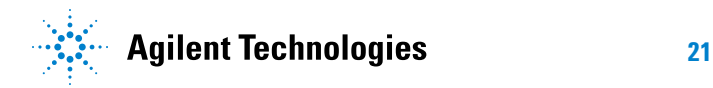

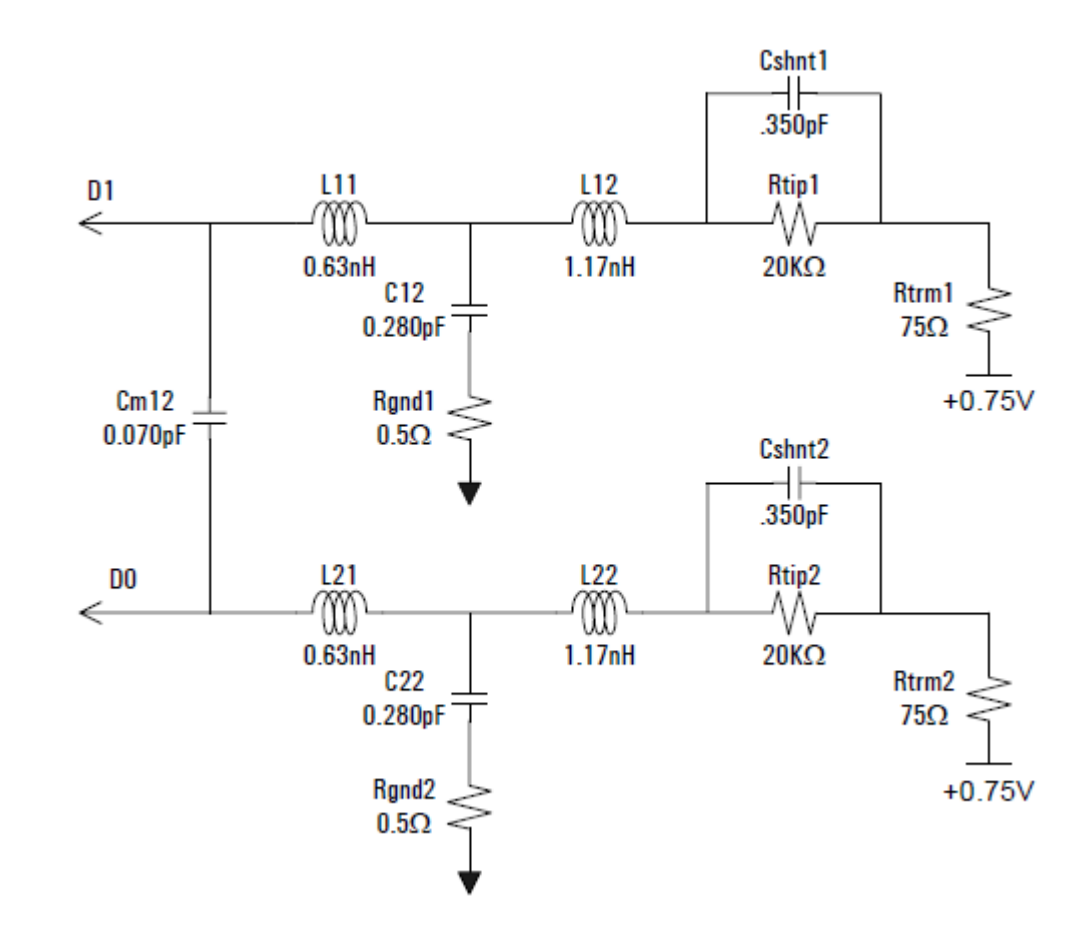

### <span id="page-21-1"></span><span id="page-21-0"></span>**Probe Load Model for E5405A Soft Touch Probe**

### <span id="page-22-0"></span>**Probe Load Model for E5381A Flying Probe**

<span id="page-22-1"></span>The E5381A probes have an input impedance which varies with frequency, and depends on which probe attachment accessories (see [page 34\)](#page-33-2) are being used to connect the flying leads of the probe to DUT. The following screens show the circuit load model for the input impedance of the probe with various supplied accessories..

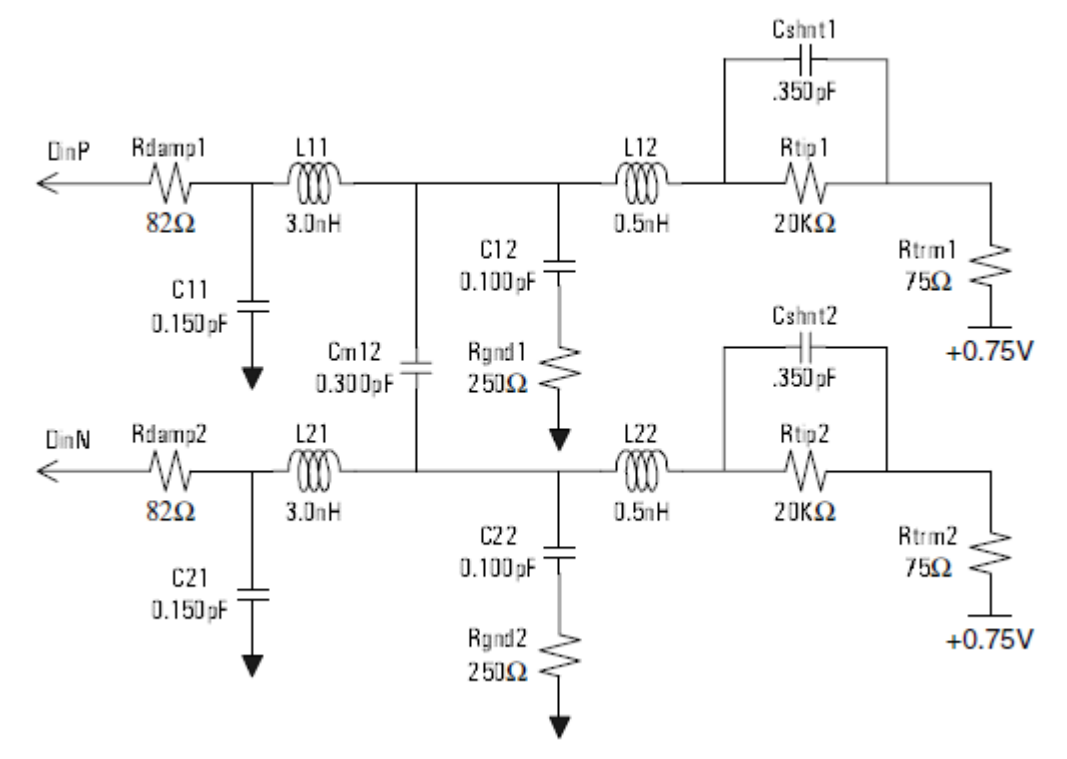

**Figure 3** Equivalent probe load model when using the Coaxial Tip Resistor as the attachment accessory

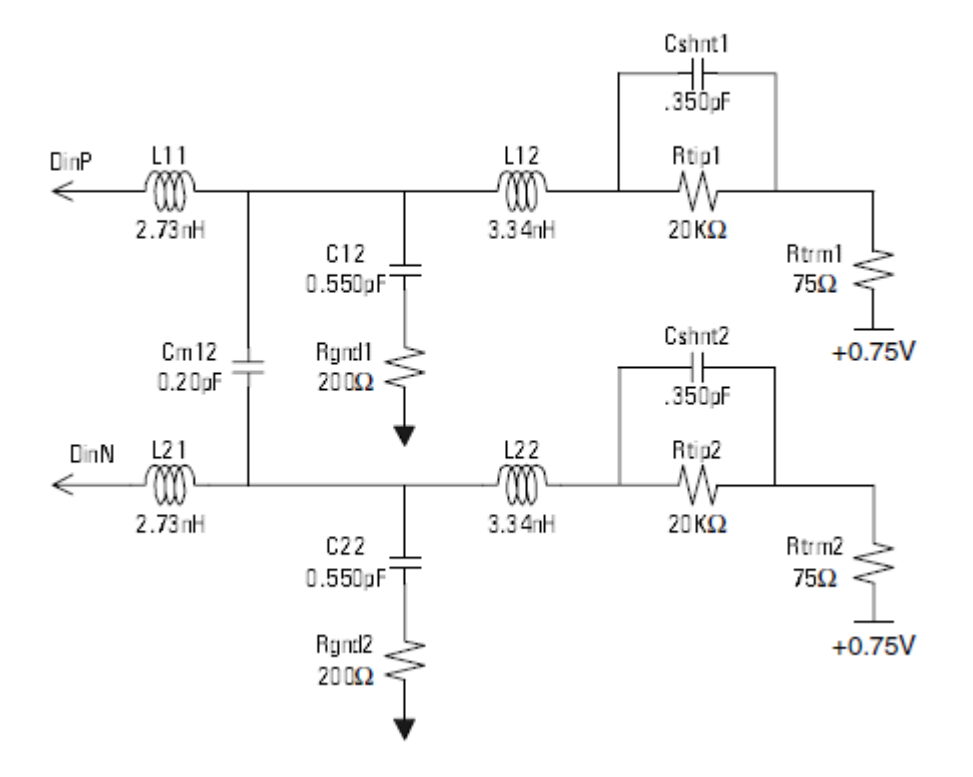

**Figure 4** Equivalent probe load model when using the 3-pin header as the attachment accessory

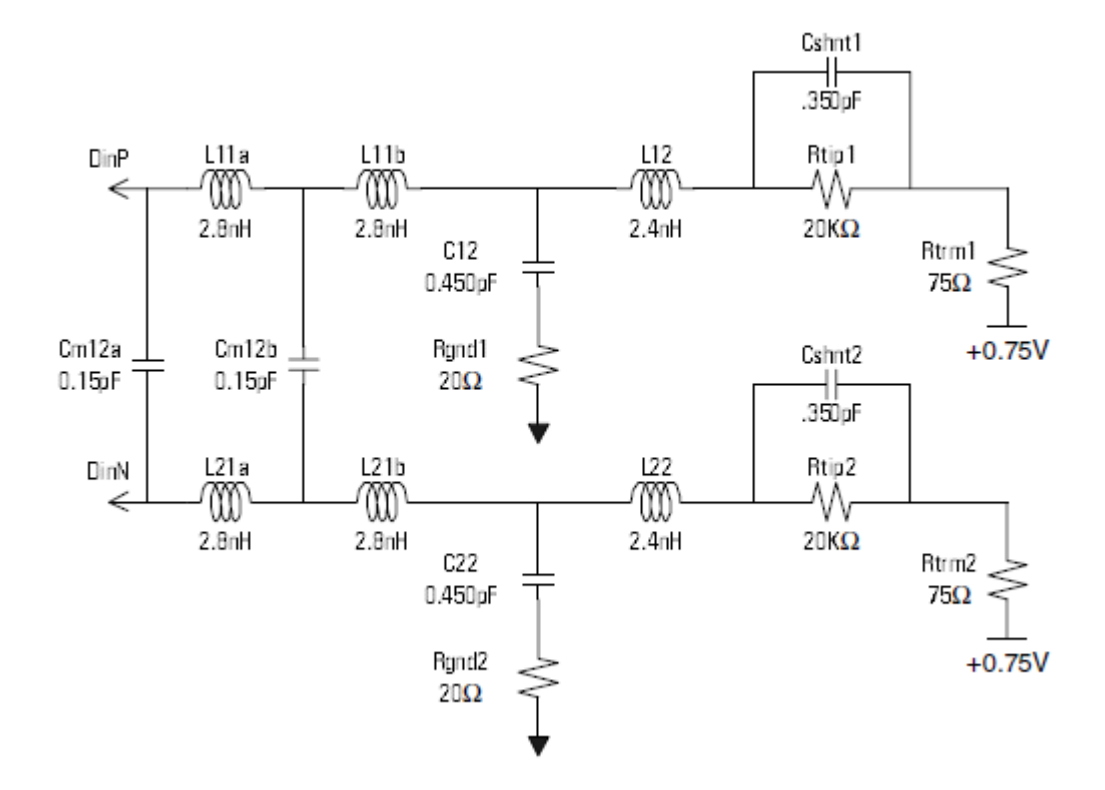

**Figure 5** Equivalent probe load model when using the socket headers as the attachment accessory

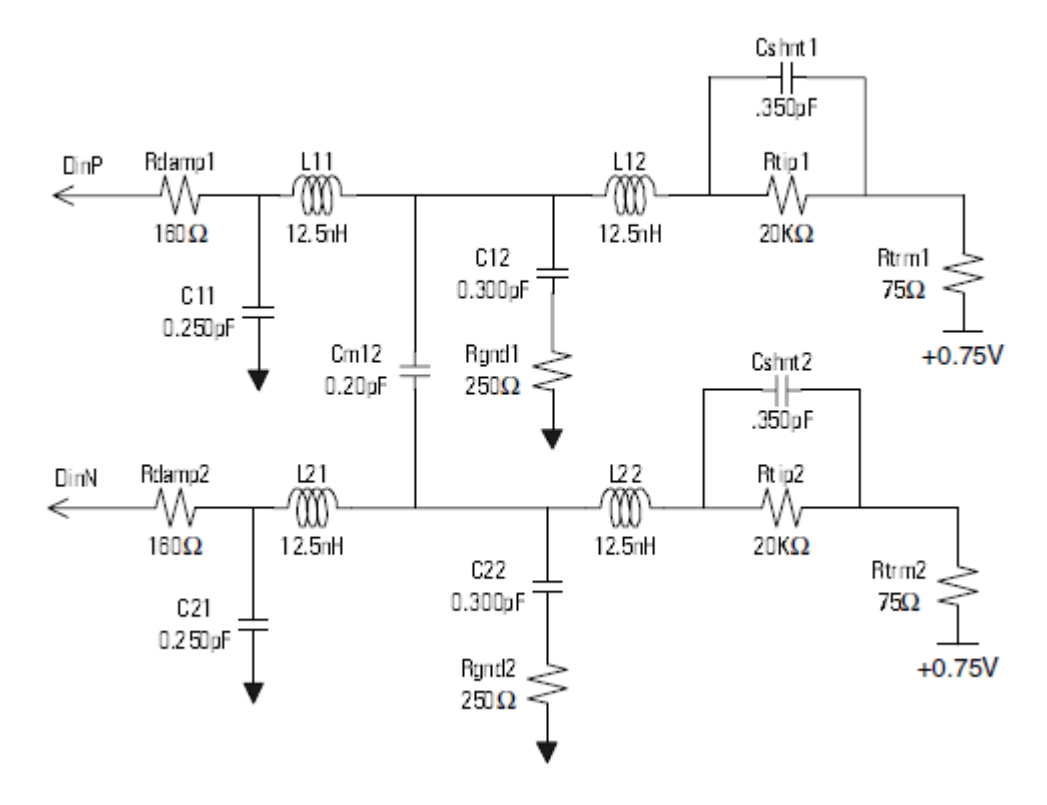

**Figure 6** Equivalent probe load model when using the damped wire as the attachment accessory

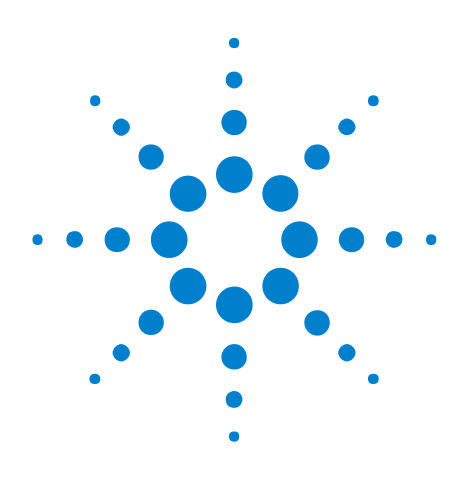

**U4421A MIPI D-PHY Analyzer and Exerciser Hardware and Probing Guide**

**4**

# <span id="page-26-0"></span>**Setting up an E5381A Differential Flying Lead Probe Configuration for U4421A Module**

[E5381A Differential Flying Lead Probe - Introduction](#page-27-0) 28 [Probe Accessories](#page-33-0) 34 [Connecting the E5381A Probe to the U4421A Module and DUT](#page-38-0) 39

This chapter provides information on how to set up the E5381A differential flying lead probe with the U4421A module for capturing D- PHY data.

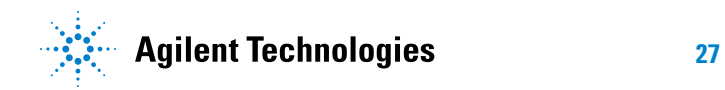

### <span id="page-27-0"></span>**E5381A Differential Flying Lead Probe - Introduction**

The E5381A is a 17- channel differential flying lead probe that you can use with the U4421A module to probe D- PHY signals.

You can use this probe to probe differential as well as single- ended signals. A single E5381A probe provides support for probing one to four data lanes and one clock lane of a D- PHY link.

You connect an E5381A probe to the DUT by connecting the leads of the probe via the supplied probe accessories to the DUT. This allows flexible connections to individual signals

#### <span id="page-27-1"></span>**When to use an E5381A Flying Lead Probe**

An E5381A flying lead probe is suitable for use in situations such as:

- <span id="page-27-3"></span>**•** When you want to probe individual signals from multiple randomly located points on the target system. You can connect the leads of the probe directly to these multiple points and thereby eliminate the need to have signals routed to one probing point.
- **•** When there is a space constraint on the DUT and the footprint for the E5405A soft touch probe cannot be incorporated on the DUT. In such situations, you can use E5381A probe and connect individual flying leads to the DUT.

#### <span id="page-27-2"></span>**E5381A Probe Components**

The following figure displays an E5381A probe with labels pointing to the components of this probe.

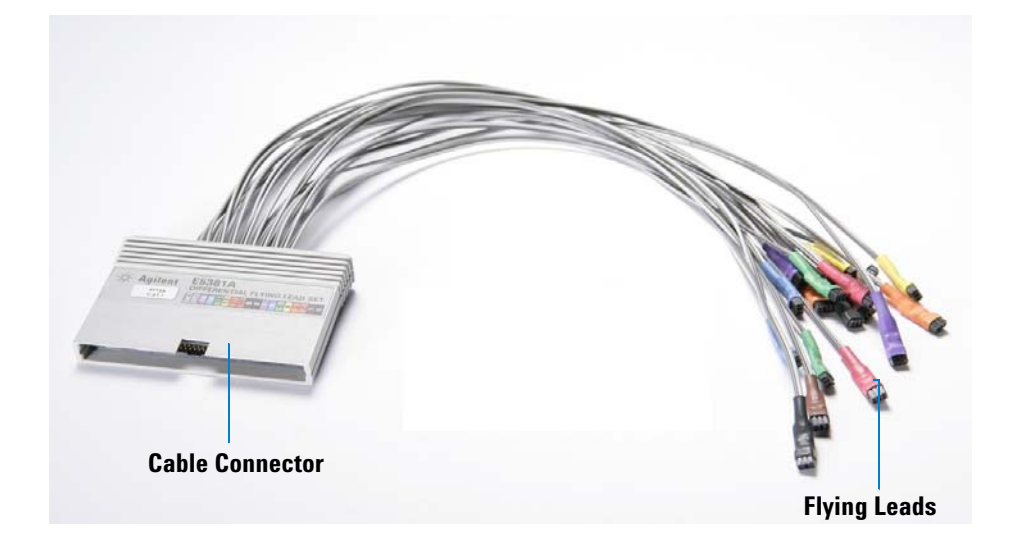

<span id="page-28-1"></span><span id="page-28-0"></span>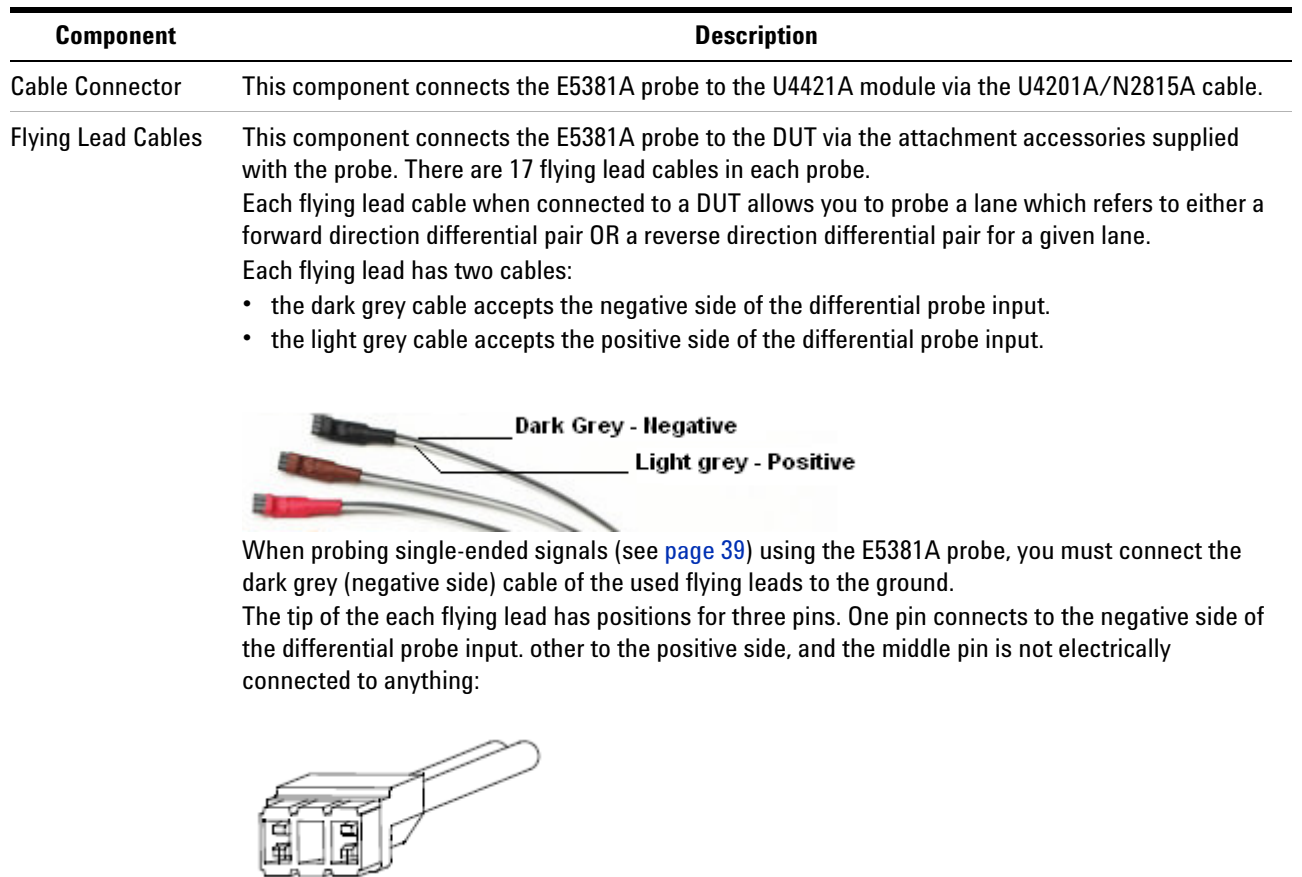

#### <span id="page-28-3"></span>**Color Coding used for E5381A Flying Leads**

<span id="page-28-2"></span>The flying leads of the E5381A probe are color coded to help you identify the appropriate flying lead cable to be used for probing a specific D- PHY signal. The cable connector component of the probe displays this mapping between the colors of the seventeen flying leads and the channel number assigned to each of these flying leads.

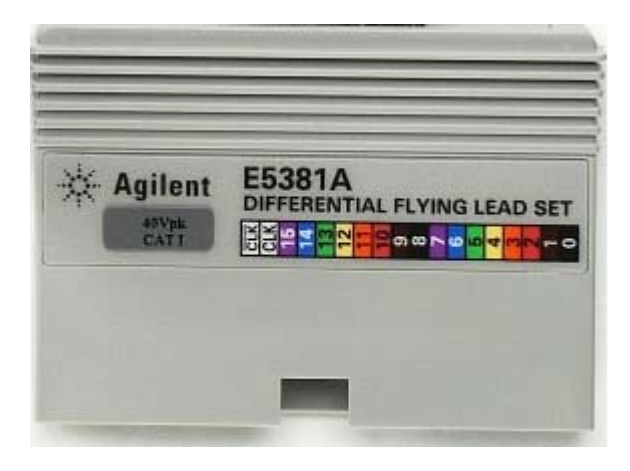

**Figure 7** Color coding for flying lead cables

<span id="page-29-1"></span><span id="page-29-0"></span>The following table maps the channel number of the flying leads with their color coding and lists the D- PHY signal connection to be probed by each of these cables.

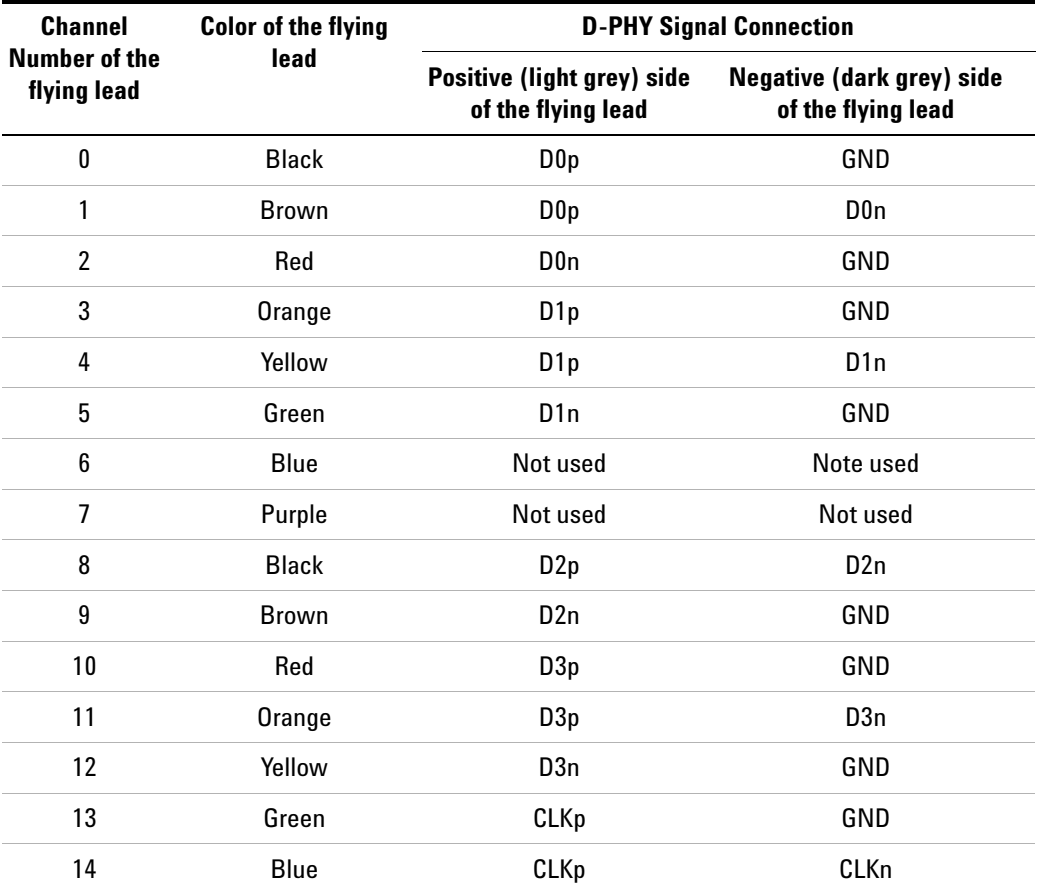

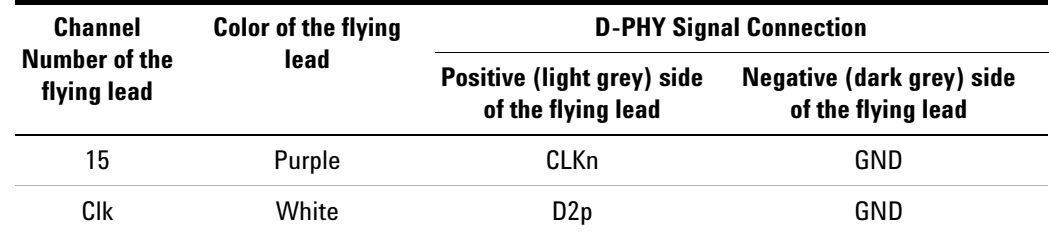

### <span id="page-30-0"></span>**D-PHY Signals to Flying Leads Mapping**

In a E5381A probe, there are:

- **•** Two flying leads for probing D- PHY clock positive and negative signals.
- **•** Two flying leads for probing D- PHY data lane 0 positive and negative signals.
- **•** One flying lead each for probing D- PHY data lane 1, 2, and 3, if used.

Based on the number assigned to each flying lead (see [Figure 7\)](#page-29-0), the following table lists which flying lead of the probe to be used to probe different D- PHY signals.

<span id="page-30-1"></span>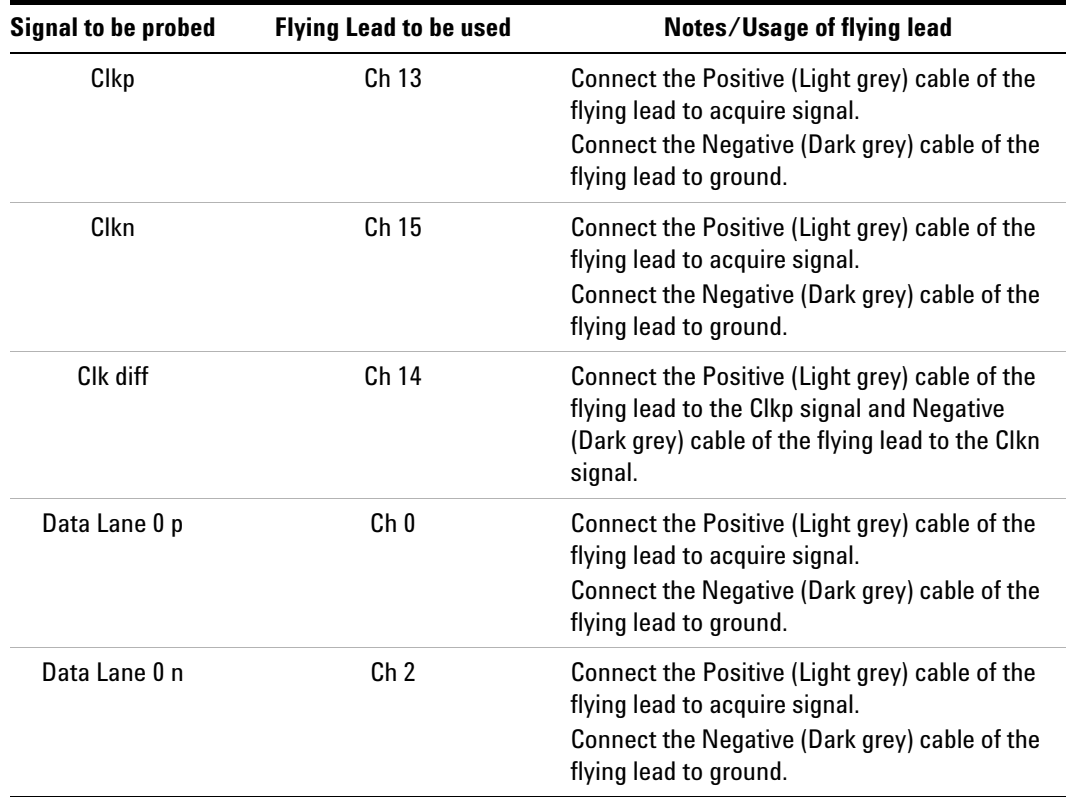

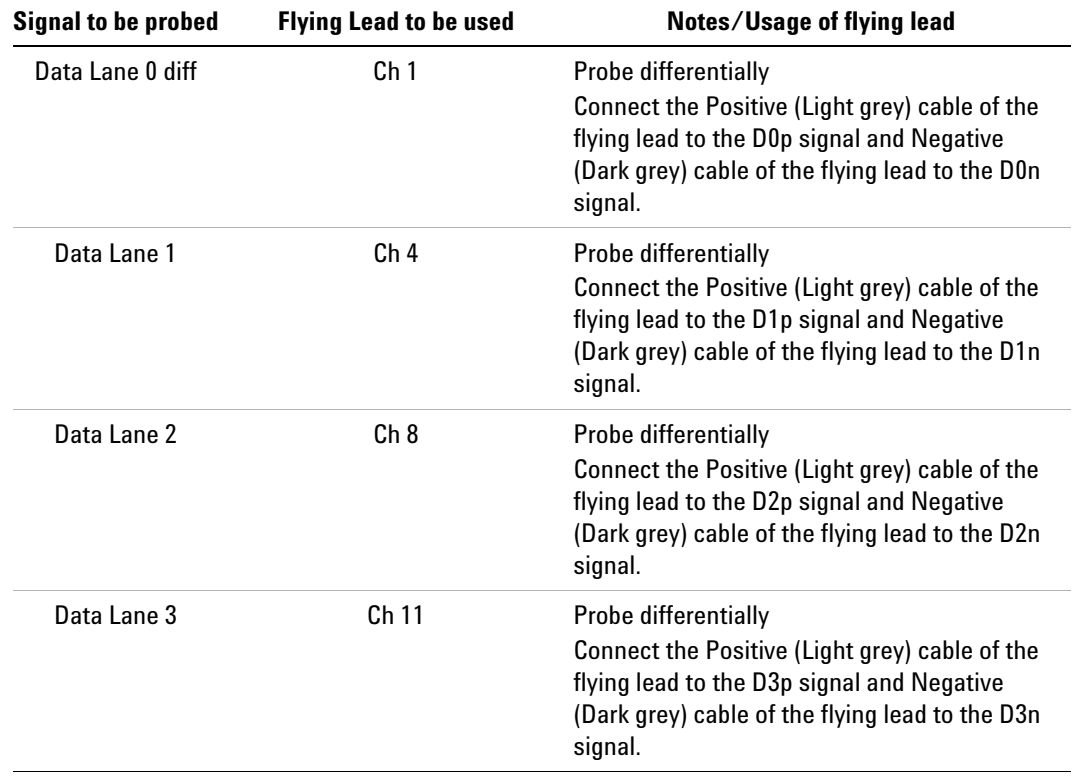

**NOTE** The Data Lane 0p, Data Lane 0n, Clkp, and Clkn signals are probed both as single-ended and differential. This is done to allow the U4421A module to detect LP and HS modes. When probed as single-ended, you must connect the negative sides of the single-ended connections to ground.

> <span id="page-31-0"></span>The Data Lane 1, 2, and 3 each are probed differentially using a single channel per data lane used.

The U4421A module can capture LP data and display it in "raw" mode on these data lanes. If you want to capture LP data on these lanes, then you must probe these lanes single-ended using the following signal to probe's channel mapping:

- D1p Ch 3 D1n - Ch 5
- D2p Clk
- D2n Ch 9
- D3p Ch 10
- D3n Ch 12

### <span id="page-32-0"></span>**E5381A Probe Dimensions**

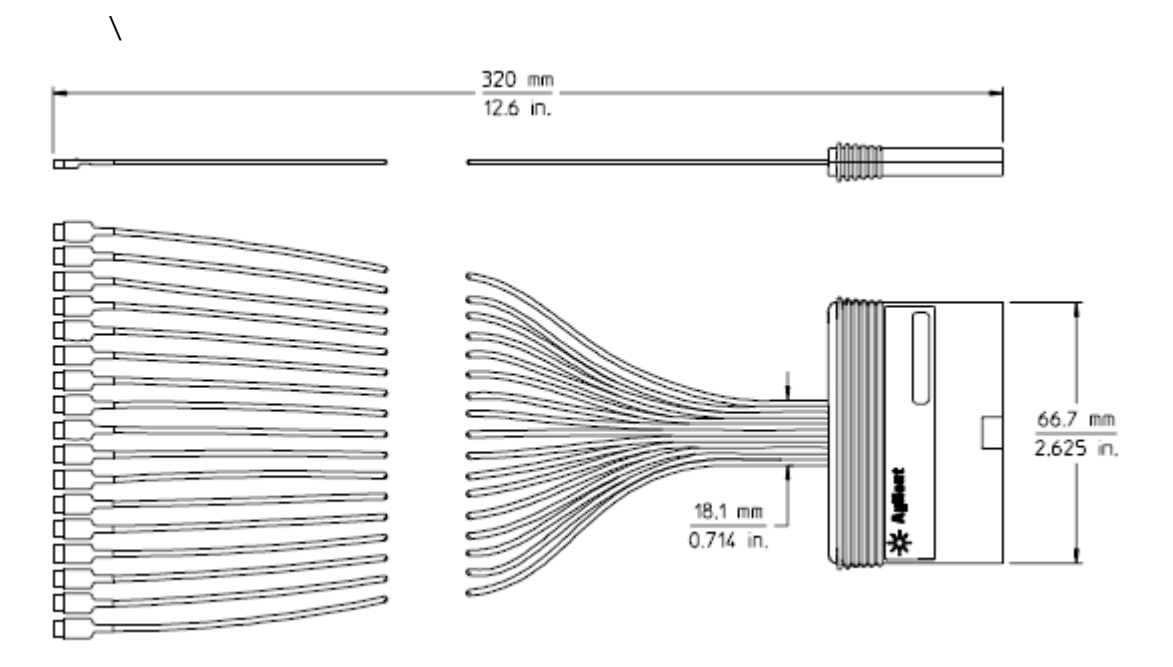

<span id="page-32-2"></span>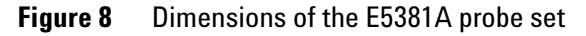

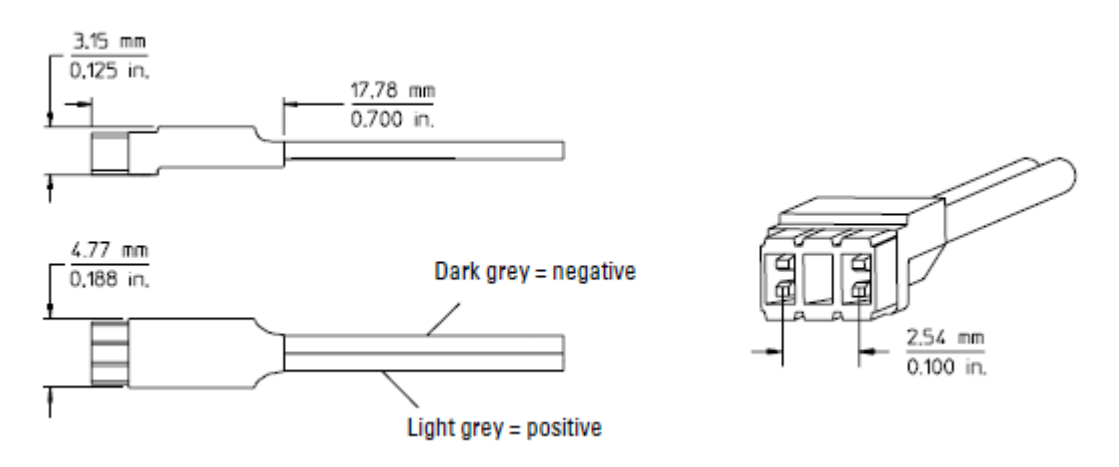

<span id="page-32-1"></span>**Figure 9** Dimensions of the E5381A flying lead tip

### <span id="page-33-2"></span><span id="page-33-0"></span>**Probe Accessories**

<span id="page-33-6"></span>Various accessories are provided with the E5381A probe to connect the flying leads of the probe to the DUT. The usage of these accessories vary based on the type of component on which you want to access signals.

The probe shipment includes a fixed number of these attachment accessories. If you need more than the quantity shipped with the probe, you can order these at [www.parts.agilent.com](http://www.parts.agilent.com/) using the part number of accessories.

The following table lists these accessories along with their part numbers, quantity shipped, and usage.

<span id="page-33-7"></span><span id="page-33-4"></span><span id="page-33-3"></span>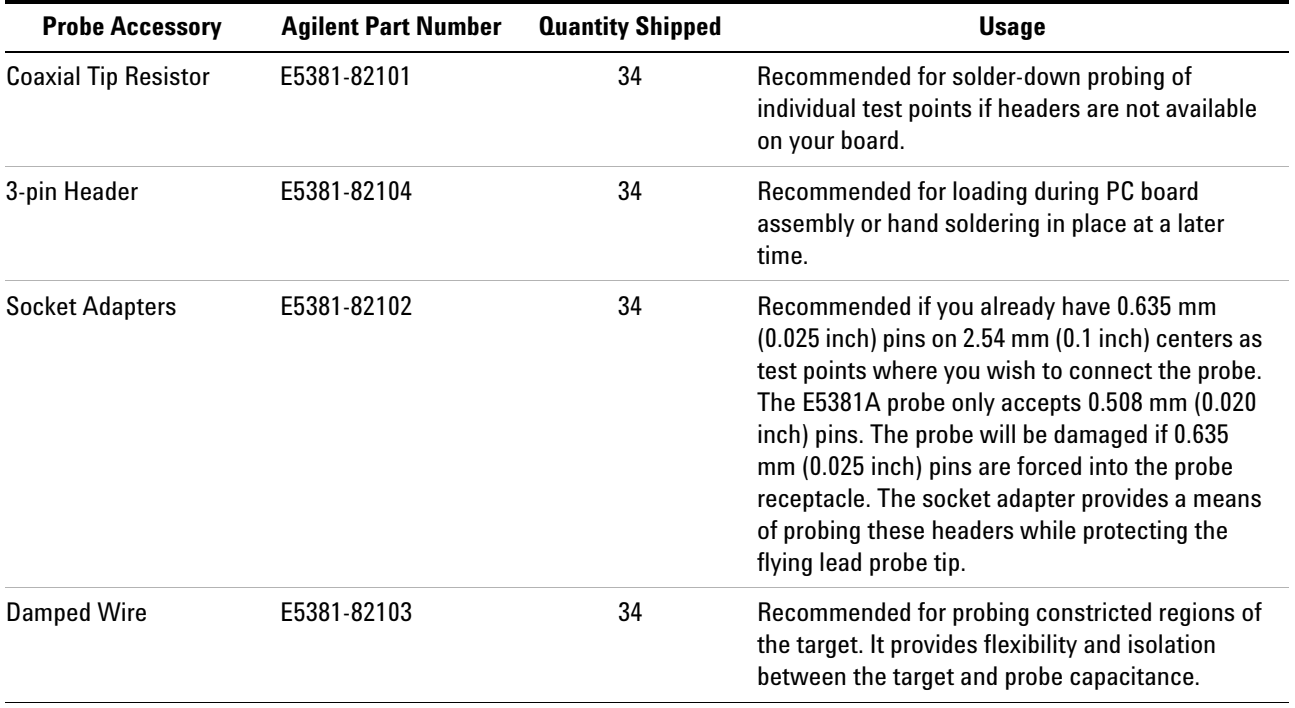

### <span id="page-33-5"></span><span id="page-33-1"></span>**Connecting the Probe Accessories to the Probe and DUT**

The following screens illustrate how to use a particular probe accessory to connect the E5381A probe's flying leads to the DUT.

### **Connecting Coaxial Tip Resistors**

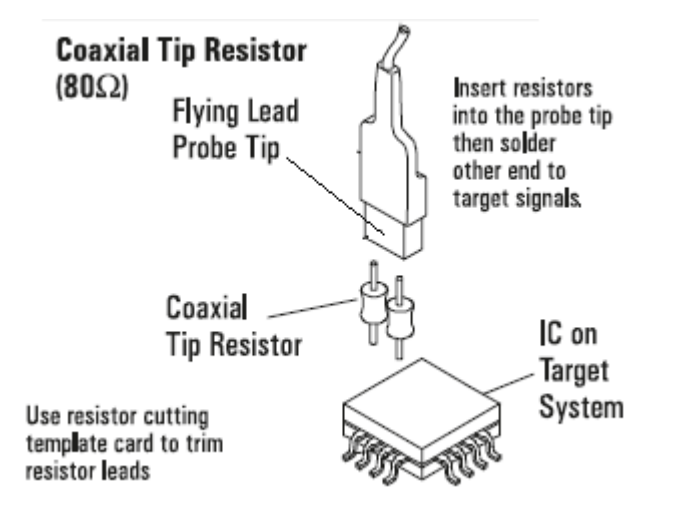

**Figure 10** Coaxial Tip Resistor used as the probe attachment accessory

#### **Connecting 3-pin Headers**

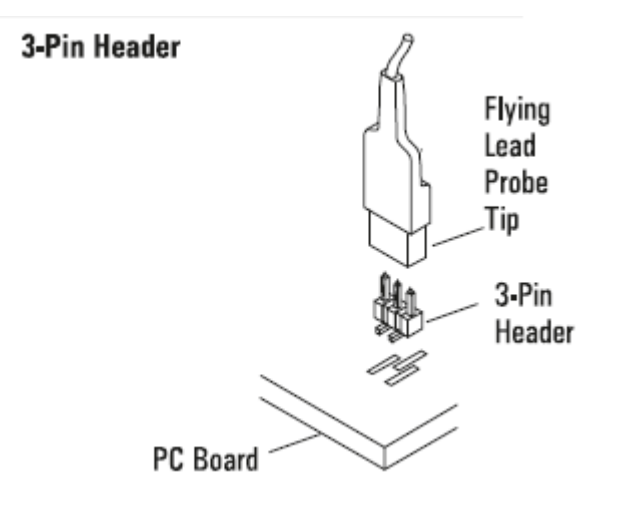

**Figure 11** 3-pin Header used as the probe attachment accessory

When using 3- pin headers, probe as close as possible to the chip that receives the high- speed data. In other words, place the connector near the pads of the master IC.

You can probe D- Phy Data Lane 0p and Data Lane 0n using two 3- pin connectors laid side- by- side as follows:

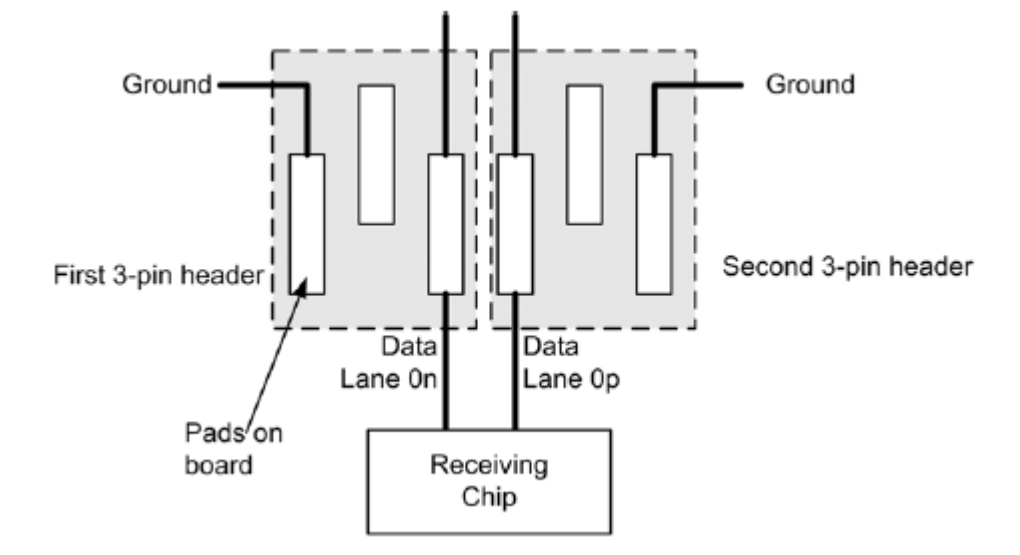

**Figure 12** Using two 3-pin headers side-by-side to probe Data Lane 0 p and Data Lane 0 n

There must be 0.1 inch spacing between the 3- pin headers placed side- by- side.

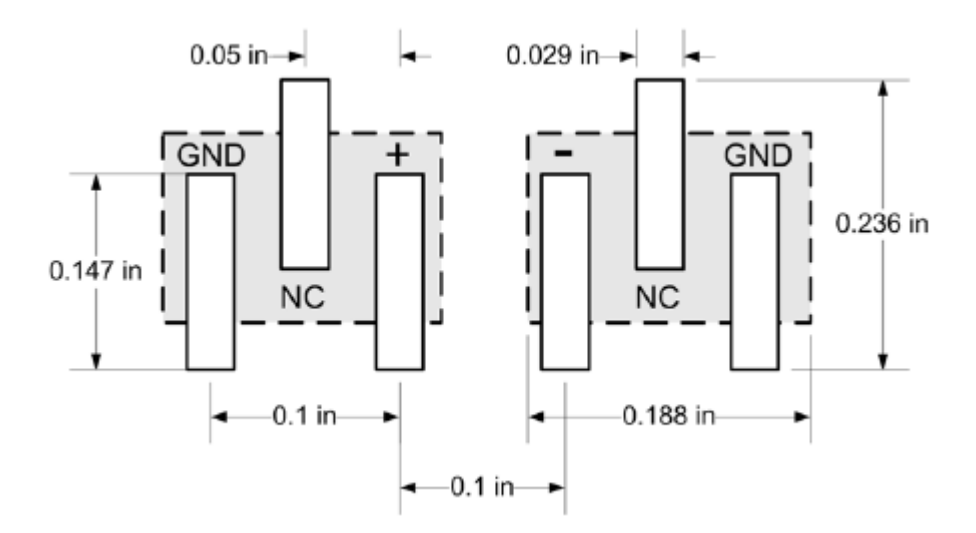

For other D- Phy signals, probe as close as possible to the chip which receives the high- speed data. The connector dimensions are the same as described for Data Lane 0, but both the positive and negative sides of the signal will be connected to the same flying lead.

#### **Connecting Socket Adapters**

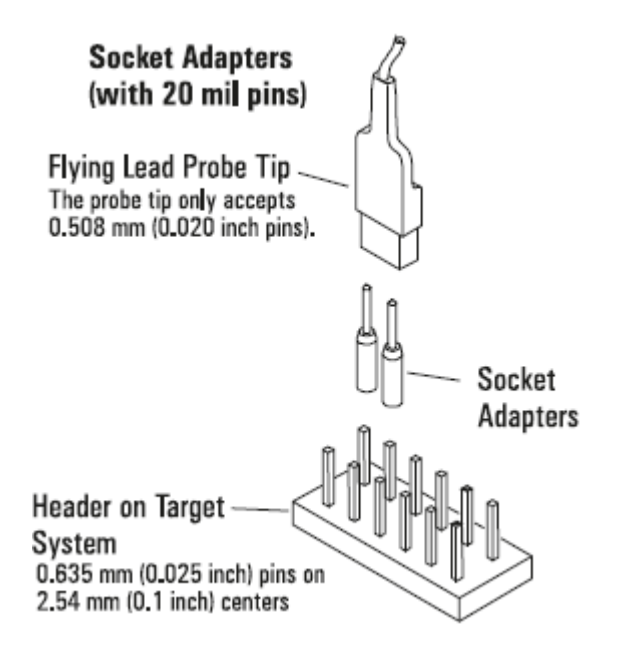

**Figure 13** Socket Adapter used as the probe attachment accessory

**NOTE** You can connect multiple socket adapters side by side to pins or in tandem by skipping one or more pins but back to back connection of socket adapters to pins is not supported.

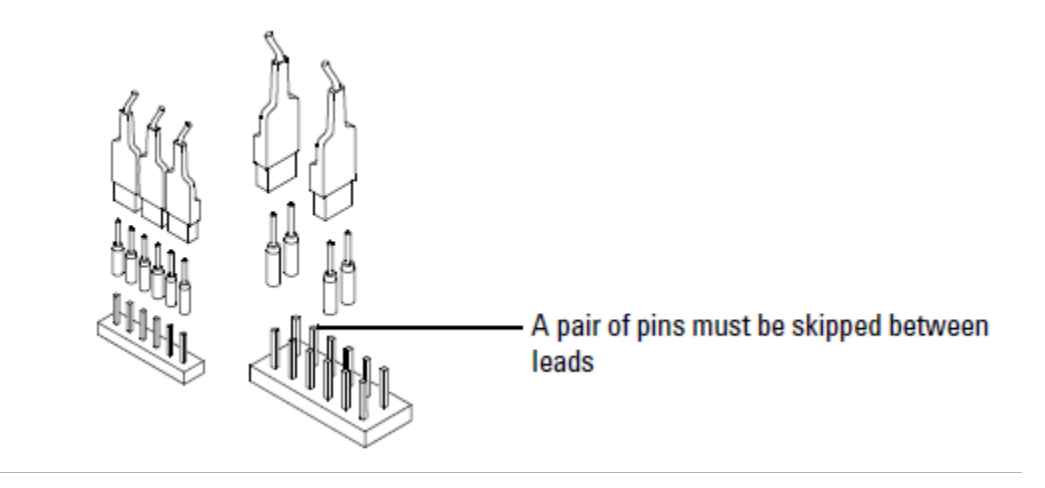

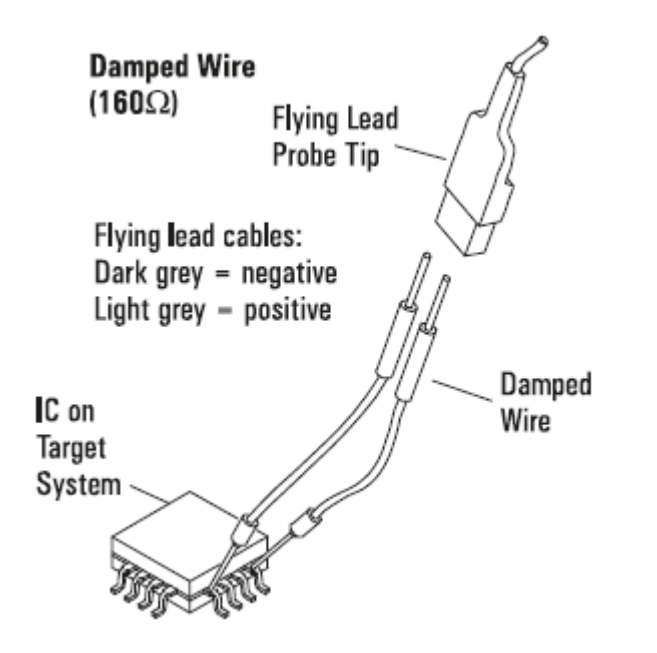

#### **Connecting Damped Wires**

**Figure 14** Damped wire used as the probe attachment accessory

### <span id="page-38-0"></span>**Connecting the E5381A Probe to the U4421A Module and DUT**

The E5381A probe connects to the DUT via the supplied probing accessories and to the U4421A module via the U4201A/N2815A cable.

- <span id="page-38-6"></span><span id="page-38-5"></span><span id="page-38-3"></span>**1** Connect the E5381A probe to the U4421A module.
	- **a** Plug the module connector of the U4201A/N2815A cable into the Analysis port on the front panel of the U4421A module.

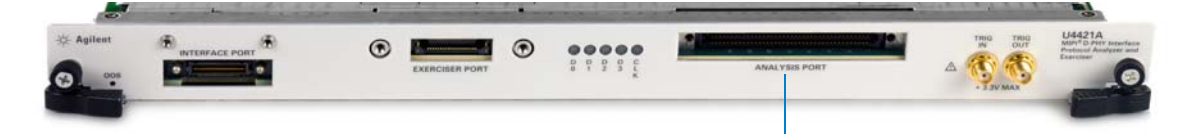

**Analysis port on U4421A module**

- **b** The module connector of the cable has two thumb screws. Hand- tighten these screws. Do not over tighten the screws.
- **c** Connect the other end of the U4201A/N2815A cable to the cable connector component of the flying lead probe.

**NOTE** The U4201A cable has two probe connectors - Odd and Even. If you are using this cable, then connect the probe to the connector labeled "Odd"on the cable. The probe connector labeled "Even" on the cable is not used with the U4421A module.

- **2** Connect the E5381A probe to the DUT.
	- **a** Attach the appropriate probe accessories (supplied with the probe) to the DUT. Refer to the topic ["Connecting the Probe Accessories to](#page-33-1)  [the Probe and DUT" on page 34.](#page-33-1)
	- **b** Connect the appropriate flying lead cables of the probe to the accessories attached to the DUT in the previous step. Refer to the topic ["D- PHY Signals to Flying Leads Mapping" on page 31](#page-30-0) to know which flying lead to connect for probing a particular signal.

#### <span id="page-38-1"></span>**Probing Single-ended Signals**

<span id="page-38-4"></span>To use the E5381A probe for probing single- ended signals

- **1** Connect the positive side (light grey colored cable) of the flying lead tip to the signal.
- <span id="page-38-2"></span>**2** Connect the negative side (dark grey colored cable) of the flying lead tip to the ground.

#### **4 Setting up an E5381A Differential Flying Lead Probe Configuration for U4421A Module**

**NOTE** You can connect the negative side of the flying lead tip to the ground using the same connection method that you used for connecting the positive side of the lead to the signal. For instance, if you used the coaxial tip resistor probe accessory to connect the positive side to the signal, then you can use the coaxial tip resistor to connect the negative side to the ground.

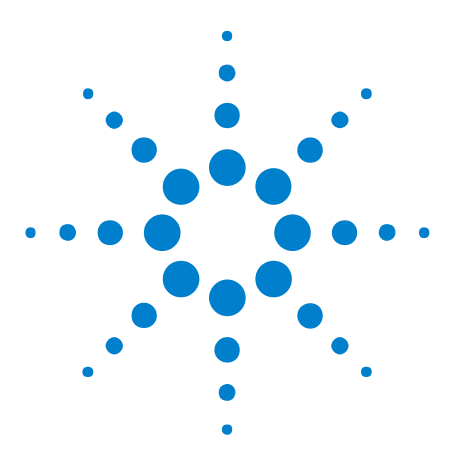

**5**

**U4421A MIPI D-PHY Analyzer and Exerciser Hardware and Probing Guide**

## <span id="page-40-0"></span>**Setting up an E5405A Soft Touch Midbus Probe Configuration for U4421A Module**

[E5405A Soft Touch Midbus Probe - Introduction](#page-41-0) 42 [Designing the Footprint on the DUT](#page-43-0)[Installing a Retention Module on the Target System Board](#page-50-0)[Connecting the E5405A probe to the DUT and U4421A Module](#page-52-0)

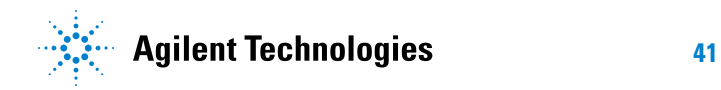

### <span id="page-41-0"></span>**E5405A Soft Touch Midbus Probe - Introduction**

The Agilent E5405A probe is a 17- channel, differential, soft touch probe that you can use with the U4421A module to probe D- PHY signals.

<span id="page-41-4"></span><span id="page-41-3"></span>The E5405A probe connects to the DUT via the E5403A retention module and to the U4421A module via the U4201A/N2815A cable.

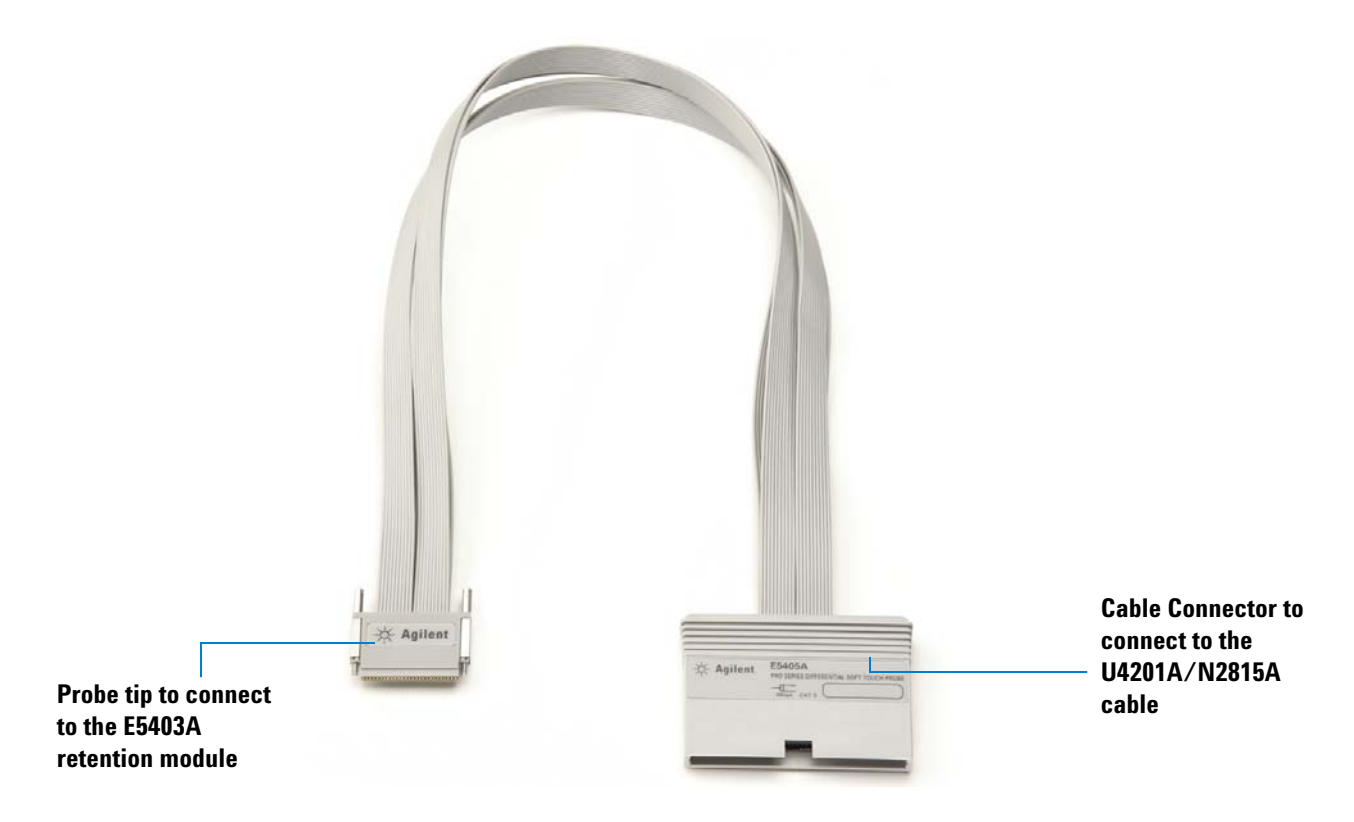

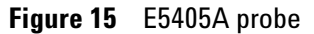

The setup of the E5405A probe broadly involves:

- **1** Designing a footprint on the target system board (see [page 44\)](#page-43-0)
- **2** Installing the E5403A retention module on the target system board (see [page 51\)](#page-50-0)
- **3** Connecting the E5405A probe to the DUT and U4421A module (see [page 53\)](#page-52-0)

#### <span id="page-41-1"></span>**When to use an E5405A Probe**

<span id="page-41-2"></span>An E5405A probe is suitable for use when the DUT has incorporated the footprint for the E5405A probe. It provides quick connection to many signals in a small footprint without a header designed into the target.

You can also use this probe if the DUT's D- Phy signals are going to SMA connectors and you have a University of North Carolina IOL "MIPI Soft Touch Agilent Probe Board v2" and the University of North Carolina IOL "MIPI DPhy Reference Termination Board".

Two useful configuration using this board are:

- **•** If the U4421A module is the master then place the board between the U4421A and DUT.
- **•** If the DUT is the master then place the board between the DUT and a dynamic termination board such as the University of North Carolina IOL "MIPI DPhy Reference Termination Board".

### <span id="page-43-0"></span>**Designing the Footprint on the DUT**

This topic provides probe and retention module dimensions, probe pad dimensions, and pinout information that you will need to design the footprint on your DUT for use with the E5405A soft touch probe.

#### <span id="page-43-1"></span>**Probe and Retention Module Dimensions**

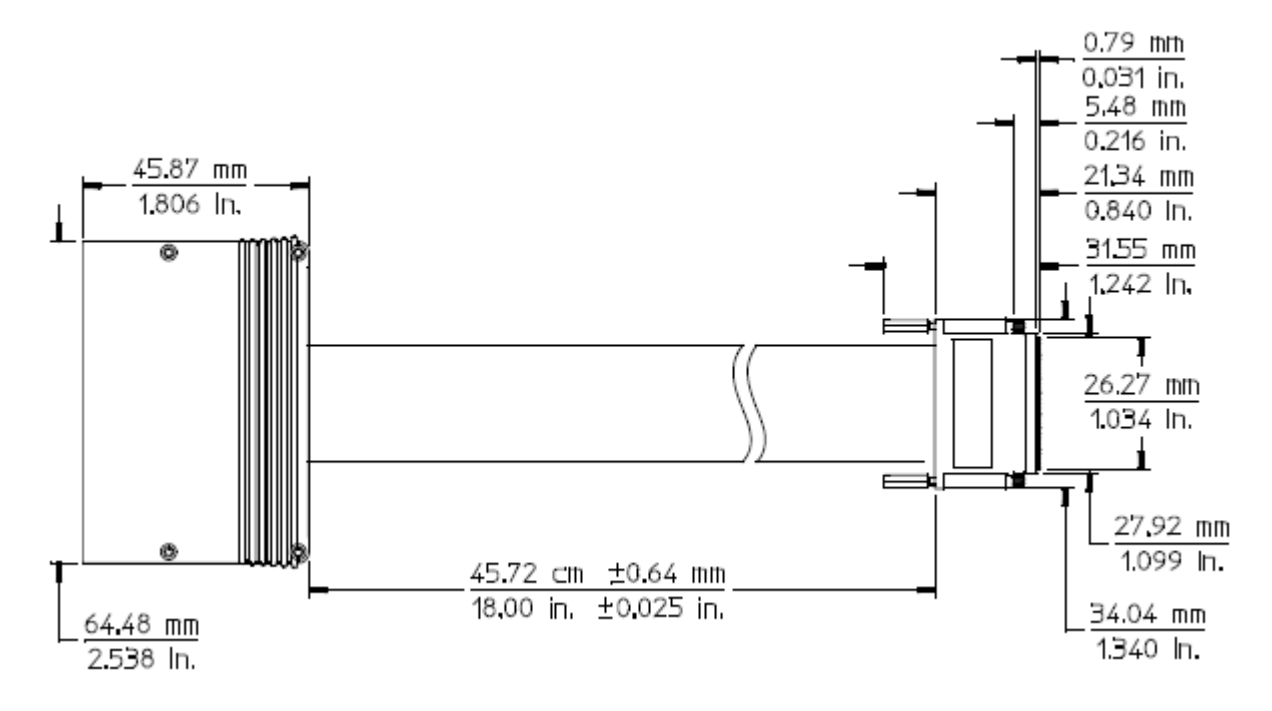

<span id="page-43-2"></span>**Figure 16** Top view of E5405A probe

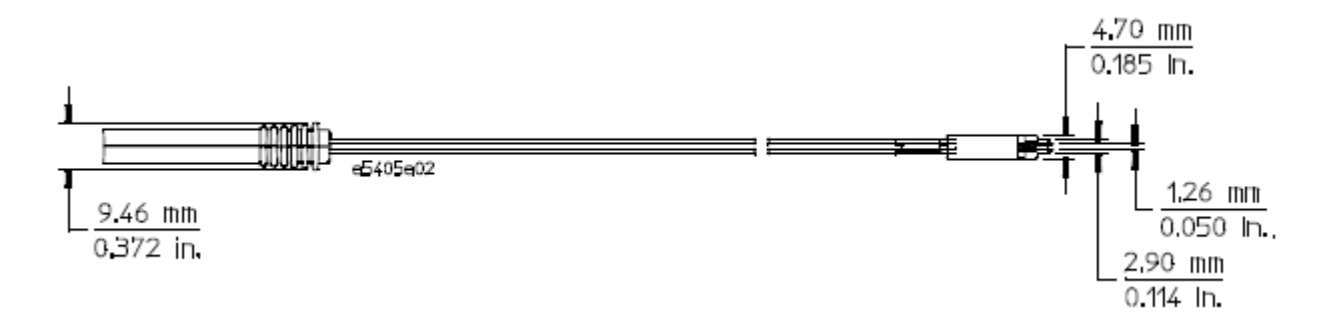

**Figure 17** Side view of E5405A probe

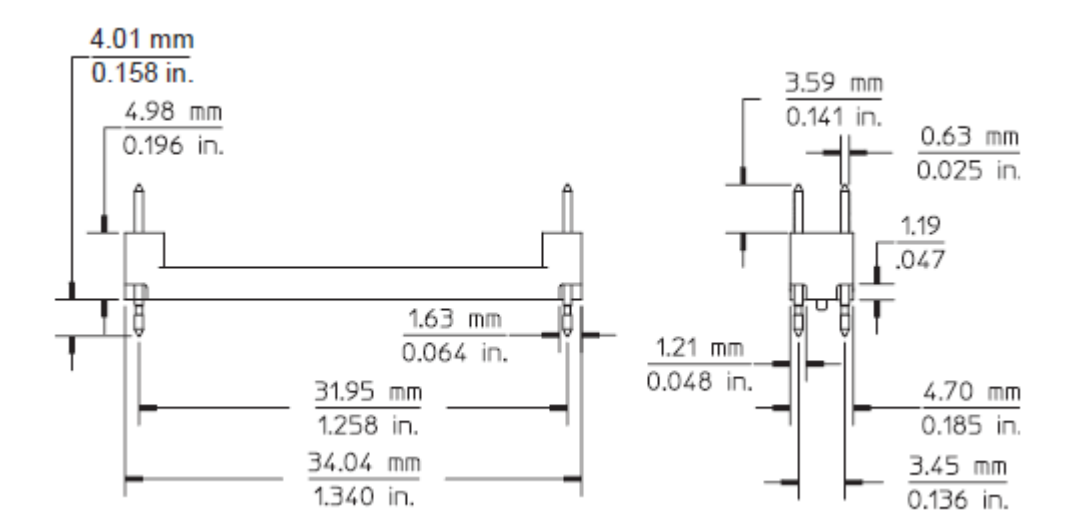

**Figure 18** E5403A retention module dimensions

### <span id="page-44-0"></span>**Probe Pad Layout / Footprint Dimensions**

<span id="page-44-1"></span>The retention module alignment is symmetrical around the pad footprint.

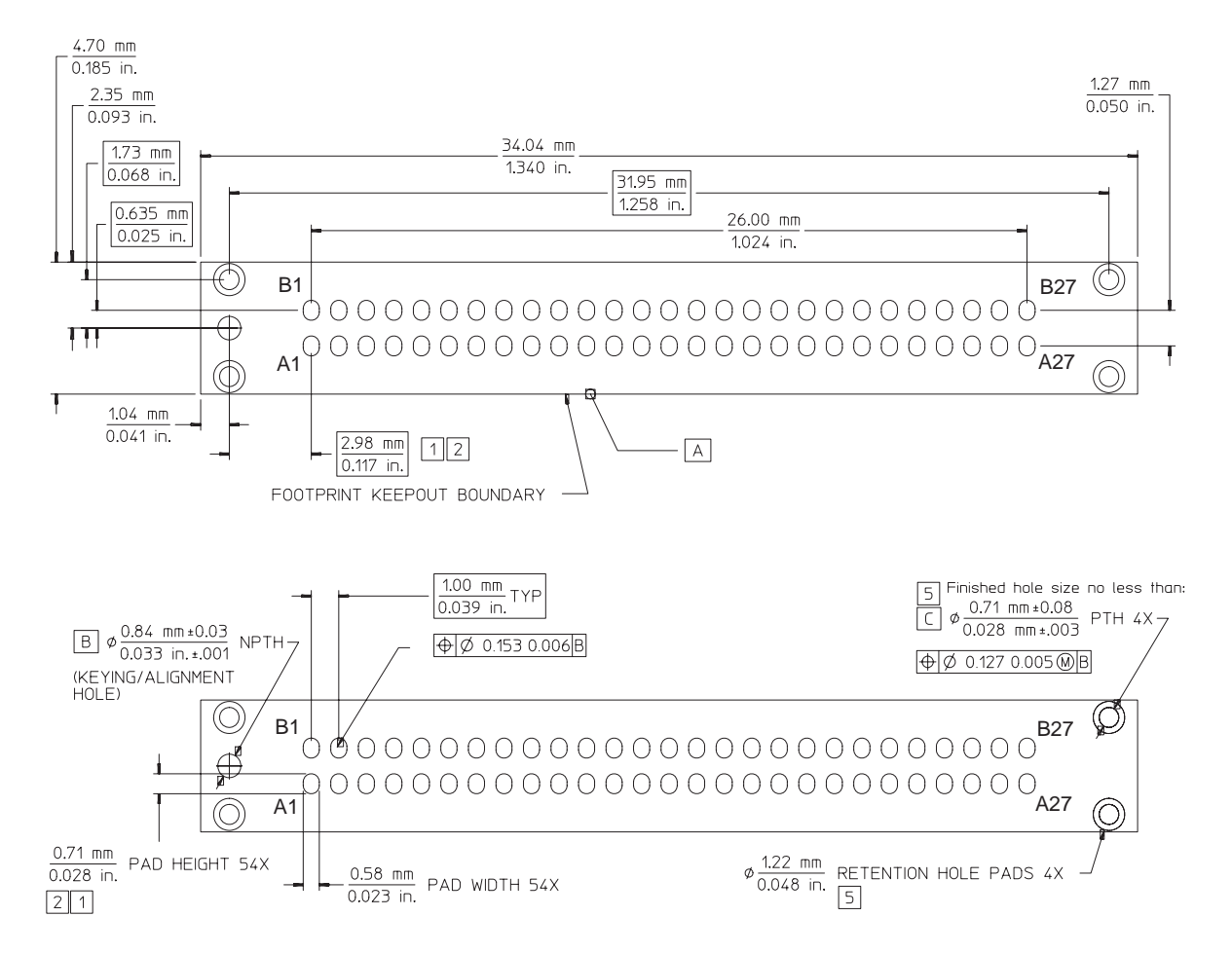

**Figure 19** Top view footprint dimensions (drawing notes below).

**NOTE** The above view is looking down onto the footprint on the printed-circuit board.

#### **Drawing notes:**

- **1** Maintain a solder mask web between pads when traces are routed between the pads on the same layer. The solder mask may not encroach onto the pads within the pad dimension shown.
- **2** VIAs not allowed on these pads. VIA edges may be tangent to pad edges as long as a solder mask web between VIAs and pads is maintained.

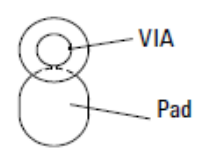

- **3** Surface finishes on pads should be HASL immersion silver, or gold over nickel.
- **4** This footprint is compatible with Agilent model number E5403A retention module.
- **5** Plated through hole should not be tied to ground plane for thermal relief.

### <span id="page-46-0"></span>**Pinout Details for E5405A Probe**

<span id="page-46-2"></span><span id="page-46-1"></span>The following table shows the pinout details for the E5405A probe. While designing the DUT circuit board to which the E5405A probe is connected via a retention module, you need to follow the pinout details tabled below.

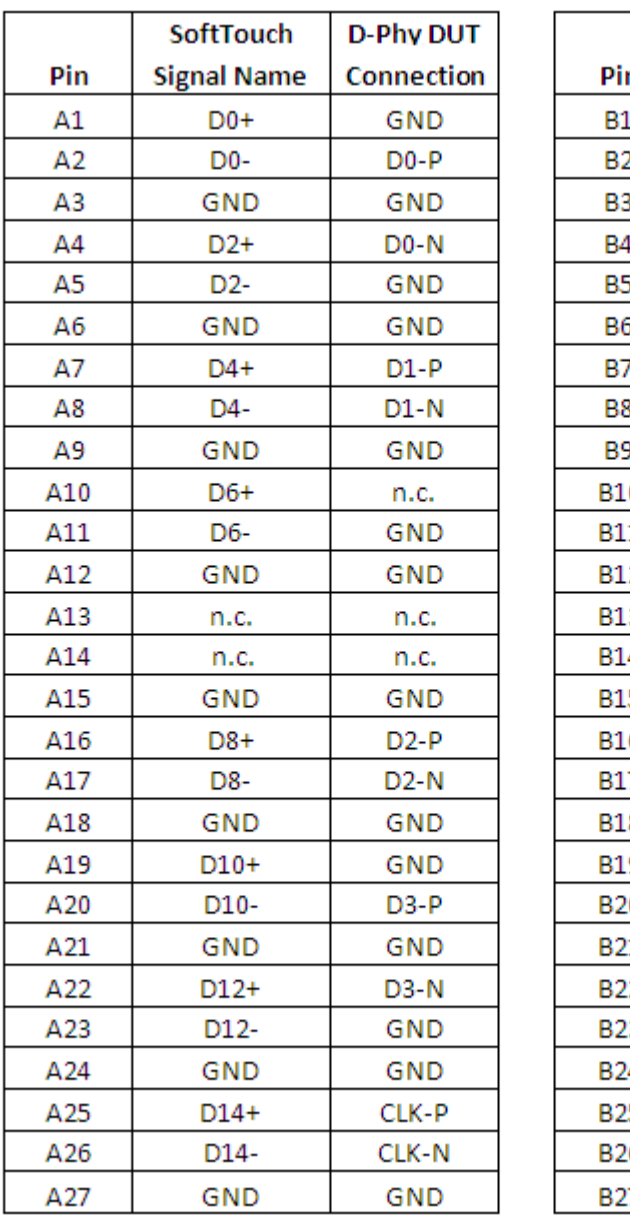

|            | <b>SoftTouch</b>   | <b>D-Phy DUT</b>  |
|------------|--------------------|-------------------|
| Pin        | <b>Signal Name</b> | Connection        |
| Β1         | GND                | GND               |
| <b>B2</b>  | D1-                | $D0-P$            |
| B3         | $D1+$              | D <sub>0</sub> -N |
| <b>B4</b>  | GND                | GND               |
| <b>B5</b>  | D3-                | GND               |
| B6         | D <sub>3+</sub>    | $D1-P$            |
| Β7         | GND                | GND               |
| B8         | D5-                | $D1-N$            |
| <b>B9</b>  | $D5+$              | GND               |
| <b>B10</b> | GND                | GND               |
| <b>B11</b> | D7-                | GND               |
| <b>B12</b> | D7+                | GND               |
| <b>B13</b> | GND                | GND               |
| <b>B14</b> | CK-                | GND               |
| B15        | CK+                | D2-P              |
| <b>B16</b> | GND                | GND               |
| <b>B17</b> | D9-                | $D2-N$            |
| <b>B18</b> | D9+                | GND               |
| <b>B19</b> | GND                | GND               |
| <b>B20</b> | D11-               | $D3-P$            |
| B21        | D11+               | $D3-N$            |
| <b>B22</b> | GND                | GND               |
| B23        | D13-               | GND               |
| <b>B24</b> | $D13+$             | CLK-P             |
| <b>B25</b> | GND                | GND               |
| <b>B26</b> | D15-               | CLK-N             |
| <b>B27</b> | $D15+$             | GND               |

**Figure 20** Pinout table for E5405A probe

### <span id="page-48-0"></span>**Suggested Signal Routing with E5405A Probe**

<span id="page-48-2"></span><span id="page-48-1"></span>The E5405A probe has two rows of compliant pins to make contact with pads that you laid down on the surface of the target system board. The following figure illustrates the suggested D- Phy signal routing when using the E5405A probe with the U4421A module.

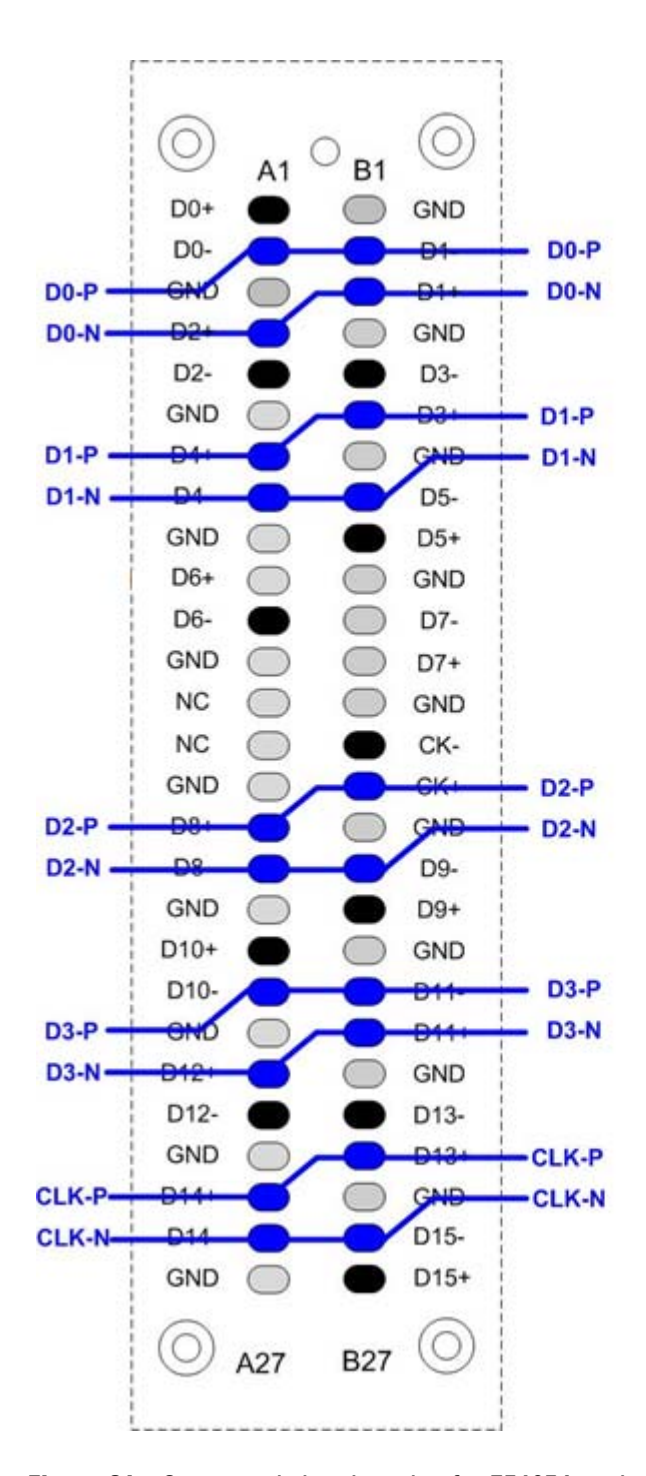

<span id="page-49-0"></span>**Figure 21** Suggested signal routing for E5405A probe

<span id="page-49-1"></span>**NOTE** You must connect the pins colored black in [Figure 21](#page-49-0) to GND on the target system.

### <span id="page-50-0"></span>**Installing a Retention Module on the Target System Board**

<span id="page-50-2"></span><span id="page-50-1"></span>You must install an E5403A retention module on the target system board. The retention module attaches the E5405A probe to the target system board and ensures soft touch pin- to- PC board pad alignment. A kit of five retention modules are supplied with each E5405A probe. If you need more retention modules than the number of modules included in the probe shipment, you can order the part number *E5403A* that contains a set of 5 retention modules.

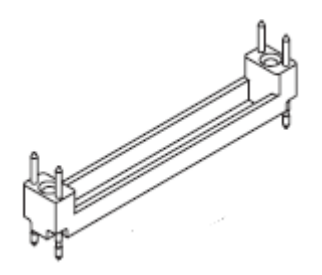

**Figure 22** E5403A Retention Module

#### **To install a retention module**

**1** Mount the retention module on the probing footprint that you designed on the target system board. Align and then insert the retention module into the footprint.

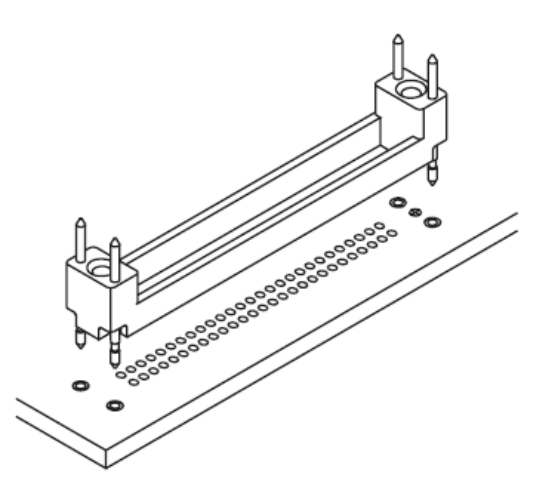

**2** Solder the pins on the retention module to the footprint on top of the target system board.

**5 Setting up an E5405A Soft Touch Midbus Probe Configuration for U4421A Module**

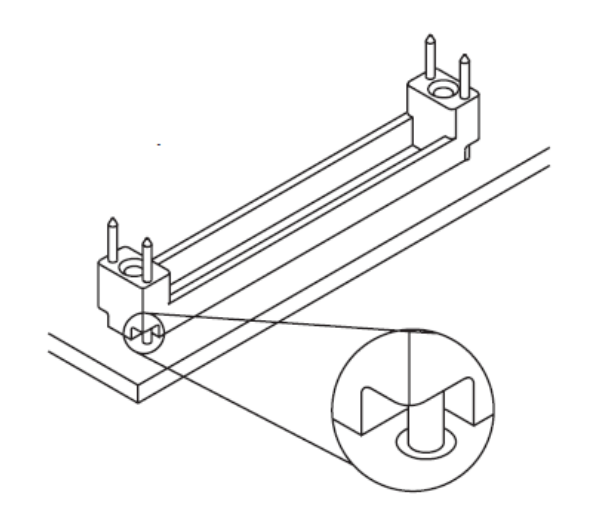

### <span id="page-52-0"></span>**Connecting the E5405A probe to the DUT and U4421A Module**

The E5405A probe connects to the DUT via a retention module and to the U4421A module via the U4201A/N2815A cable.

- <span id="page-52-5"></span>**1** Connect the E5405A probe to the U4421A module.
	- **a** Plug the module connector of the U4201A/N2815A cable into the Analysis port on the front panel of the U4421A module.

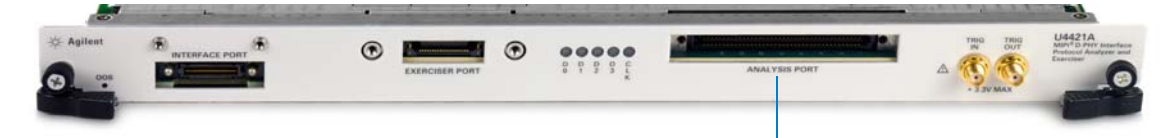

**Analysis port on U4421A module**

- **b** The module connector of the cable has two thumb screws. Hand- tighten these screws. Do not over tighten the screws.
- <span id="page-52-4"></span><span id="page-52-3"></span>**c** Connect the other end of the U4201A/N2815A cable to the cable connector component of the soft touch probe.

**NOTE** The U4201A cable has two probe connectors - Odd and Even. If you are using this cable, then connect the probe to the connector labeled "Odd"on the cable. The probe connector labeled "Even" on the cable is not used with the U4421A module.

- <span id="page-52-2"></span>**2** Connect the E5405A probe to the DUT.
	- **a** Note the location of the keying feature on the E5405A probe tip and the matching feature on the E5403A retention module that you mounted on the DUT circuit board.
	- **b** Orient the probe so that the keying features align.
	- **c** Carefully align the probe tip to the retention module and insert the probe tip into the retention module. Fully compress the pins evenly across the array of pins. You must push the probe tip down evenly.
	- **d** Hand- tighten the thumb screws on both sides of the probe tip.

### <span id="page-52-1"></span>**Supported Probe Configurations**

A single E5405A probe can probe four D- Phy data channels and one clock channel. It can support:

**•** a x1 to x4 unidirectional D- PHY link configuration

**•** a x1 to x4 bidirectional D- PHY link configuration.

## <span id="page-54-0"></span>**Index**

#### **Numerics**

3-pin Header, [34](#page-33-3)

#### **A**

analysis port, [12](#page-11-0)

### **C**

Cable Connector of E5381A probe, [29](#page-28-0) Clkn, [16](#page-15-4) Clkp, [16](#page-15-5) clock status LED, [12](#page-11-1) clock transmission, [18](#page-17-1) coaxial cable color coding, [16](#page-15-6) coaxial cables, [16](#page-15-7) Coaxial Tip Resistor, [34](#page-33-4)

#### **D**

Damped Wire, [34](#page-33-5)

### **E**

E5381A attachment accessories, [34](#page-33-6) E5381A circuit load model, [23](#page-22-1) E5381A flying lead cables, [29](#page-28-1) E5381A flying lead tip dimensions, [33](#page-32-1) E5381A probe dimensions, [33](#page-32-2) E5403A, [51](#page-50-1) E5403A retention module, [53](#page-52-2) E5405A footprint, [42](#page-41-2) E5405A probe dimensions, [44](#page-43-2) E5405A probe load model, [22](#page-21-1) E5405A probe pinout, [47](#page-46-1) E5405A signal routing, [49](#page-48-1) exerciser port, [11](#page-10-0) external reference clock, [19](#page-18-1)

### **F**

flying lead cable color coding, [30](#page-29-1) flying lead colors, [29](#page-28-2) flying lead tip, [29](#page-28-3)

### **G**

grounding, [31](#page-30-1), [32,](#page-31-0) [39,](#page-38-2) [50](#page-49-1)

#### **L**

lane status LEDs, [11](#page-10-1)

### **M**

module connector, [16](#page-15-8)

#### **N**

N2815A cable, [39,](#page-38-3) [42](#page-41-3), [53](#page-52-3)

### **P**

pad footprint, [45](#page-44-1) pinout, [47](#page-46-2) probe loads, [21](#page-20-1) probing randomly located points, [28](#page-27-3) probing single-ended signals, [39](#page-38-4)

### **R**

Refn, [17,](#page-16-0) [19](#page-18-2) Refp, [17,](#page-16-1) [19](#page-18-3) retention module, [51](#page-50-2)

### **S**

safety summary, [3](#page-2-1) signal degradation, [21](#page-20-2) Signal Routing, [49](#page-48-2) simulate signal integrity, [21](#page-20-3) SMA connectors, [16](#page-15-9) Socket Adapters, [34](#page-33-7) stimulus probe, [16](#page-15-10)

### **T**

trigger in / out connectors, [12](#page-11-2)

### **U**

U4201A cable, [39](#page-38-5), [42,](#page-41-4) [53](#page-52-4) U4305A exerciser card, [16](#page-15-11) U4421A analysis port, [39,](#page-38-6) [53](#page-52-5) U4422A SMA stimulus probe, [16](#page-15-12)

#### **V**

Vsen, [17](#page-16-2), [19](#page-18-4)

#### **Index**